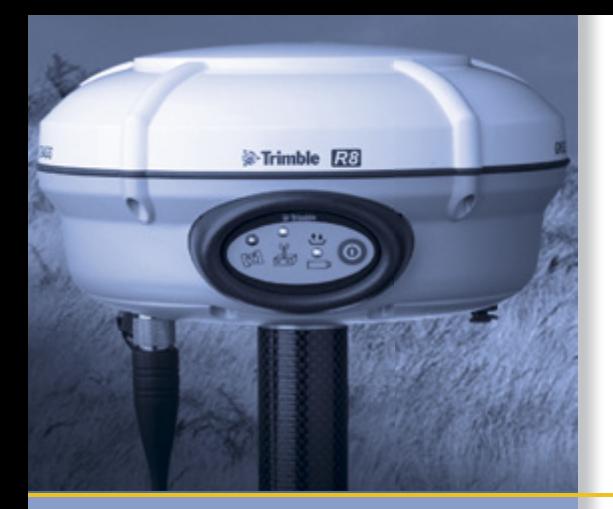

# USER GUIDE

# Trimble® R8 GNSS Receiver Trimble R6/5800 GPS Receivers

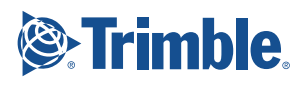

#### **NORTH AMERICA**

Trimble Engineering & Construction Group 5475 Kellenburger Road Dayton, Ohio 45424-1099 • USA 800-538-7800 (Toll Free) +1-937-245-5154 Phone +1-937-233-9441 Fax

#### **EUROPE**

Trimble GmbH Am Prime Parc 11 65479 Raunheim • GERMANY +49-6142-2100-0 Phone +49-6142-2100-550 Fax

#### **ASIA-PACIFIC**

Trimble Navigation Singapore Pty Limited 80 Marine Parade Road #22-06, Parkway Parade Singapore 449269 • SINGAPORE +65-6348-2212 Phone +65-6348-2232 Fax

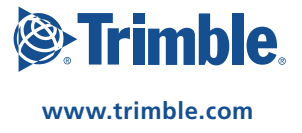

# USER GUIDE

# **Trimble® R8 GNSS Receiver Trimble R6/5800 GPS Receivers**

Version 4.00 Revision A<br>February 2009

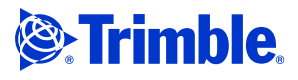

#### **Corporate office**

Trimble Navigation Limited Engineering and Construction group 5475 Kellenburger Road Dayton, Ohio 45424-1099 USA 800-538-7800 (toll free in USA)

+1-937-245-5600 Phone +1-937-233-9004 Fax www.trimble.com

#### **Legal notices**

© 2004-2009, Trimble Navigation Limited. Trimble, the Globe & Triangle logo, BlueCap, GPS Total Station, and TSC2 are trademarks of Trimble Navigation Limited, registered in the United States and in other countries. CMR+, Digital Fieldbook, Maxwell, Trimble Geomatics Office, Trimble Survey Controller, TRIMMARK, TRIMTALK, and TSCe are trademarks of Trimble Navigation Limited. The Bluetooth word mark and logos are owned by the Bluetooth SIG, Inc. and any use of such marks by Trimble Navigation Limited is under license. Recon is a registered trademark of Tripod Data Systems, Inc. Microsoft, Windows, and Windows NT are either registered trademarks or trademarks of Microsoft Corporation in the United States and/or other countries. All other trademarks are the property of their respective owners.

These products are protected by one or more of the following patents: 4754465, 4847862, 5148179, 5187450, 5202694, 5311149, 5402450, 5493588, 5515057, 5519620, 5486834, 6061632, 6252863, 7432853, 7312747, 7260476, 5523761, 5621416, 5923287, 6031882, 6810324

#### **Release notice**

This is the February 2009 release (Revision A) of the *Trimble R8 GNSS and R6/5800 GPS Receivers User Guide.* It applies to version 4.00 of the Trimble R8 GNSS receiver and the Trimble R6/5800 II GPS receivers.

#### **Product Limited Warranty Information**

For applicable product Limited Warranty information, please refer to the Limited Warranty Card included with this Trimble product, or consult your local Trimble authorized dealer.

#### **Product Extended Limited Warranty Information**

For applicable product Extended Limited Warranty information, please refer to the Limited Warranty Card included with this Trimble product, or consult your Trimble dealer.

#### **Notices**

Class B Statement – Notice to Users. This equipment has been tested and found to comply with the limits for a Class B digital device, pursuant to Part 15 of the FCC rules. These limits are designed to provide reasonable protection against harmful interference in a residential installation. This equipment generates, uses, and can radiate radio frequency energy and, if not installed and used in accordance with the instructions, may cause harmful interference to radio communication. However, there is no guarantee that interference will not occur in a particular installation. If this equipment does cause harmful interference to radio or television reception, which can be determined by turning the equipment off and on, the user is encouraged to try to correct the interference by one or more of the following measures:

- Reorient or relocate the receiving antenna.
- Increase the separation between the equipment and the receiver. Connect the equipment into an outlet on a circuit different from that to which the receiver is connected.

– Consult the dealer or an experienced radio/TV technician for help. Changes and modifications not expressly approved by the manufacturer

or registrant of this equipment can void your authority to operate this equipment under Federal Communications Commission rules.

#### **Canada**

This digital apparatus does not exceed the Class B limits for radio noise emissions from digital apparatus as set out in the radio interference regulations of the Canadian Department of Communications.

Le présent appareil numérique n'émet pas de bruits radioélectriques dépassant les limites applicables aux appareils numériques de Classe B prescrites dans le règlement sur le brouillage radioélectrique édicté par le Ministère des Communications du Canada.

#### **Europe**

This product has been tested and found to comply with the essential requirements for a Class B device

pursuant to European Council Directive 1999/5/EC on R&TTE on EMC, thereby satisfying the requirements for CE Marking and sale within the European Economic Area (EEA). These requirements and sure within the European Economic rica (EER). These required to provide reasonable protection against harmful interference when the equipment is operated in a residential or commercial environment. The 450 MHz band is not harmonised across the European Community.

#### **Australia and New Zealand**

This product conforms with the regulatory requirements of the Australian Communications and Media Authority (ACMA) EMC framework, thus satisfying the requirements for C-Tick Marking, A-Tick Marking and sale within Australia and New Zealand.

#### **Taiwan – Battery Recycling Requirements**

The product contains a removable Lithium-ion battery. Taiwanese regulations require that waste batteries are recycled. 廢電池請回收

#### **Notice to Our European Union Customers**

[For product recycling instructions and more information, please go to](www.trimble.com/ev.shtml)  www.trimble.com/ev.shtml.

Recycling in Europe: To recycle Trimble WEEE (Waste Electrical and Electronic Equipment, products that run on electrical power.), Call +31 497 53 24 30, and ask for the "WEEE Associate". Or, mail a request for recycling instructions to: Trimble Europe BV c/o Menlo Worldwide Logistics Meerheide 45 5521 DZ Eersel, NL

#### **FCC Declaration of Conformity**

We, Trimble Navigation Limited,

935 Stewart Drive PO Box 3642 Sunnyvale, CA 94088-3642 United States +1-408-481-8000

declare under sole responsibility that the products: Trimble R8 GNSS receiver and Trimble R6/5800 GPS receivers comply with Part 15 of FCC Rules.

Operation is subject to the following two conditions: (1) this device may not cause harmful interference, and (2) this device must accept any interference received, including interference that may cause undesired operation.

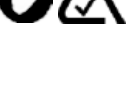

#### **RTTE Compliance statements**

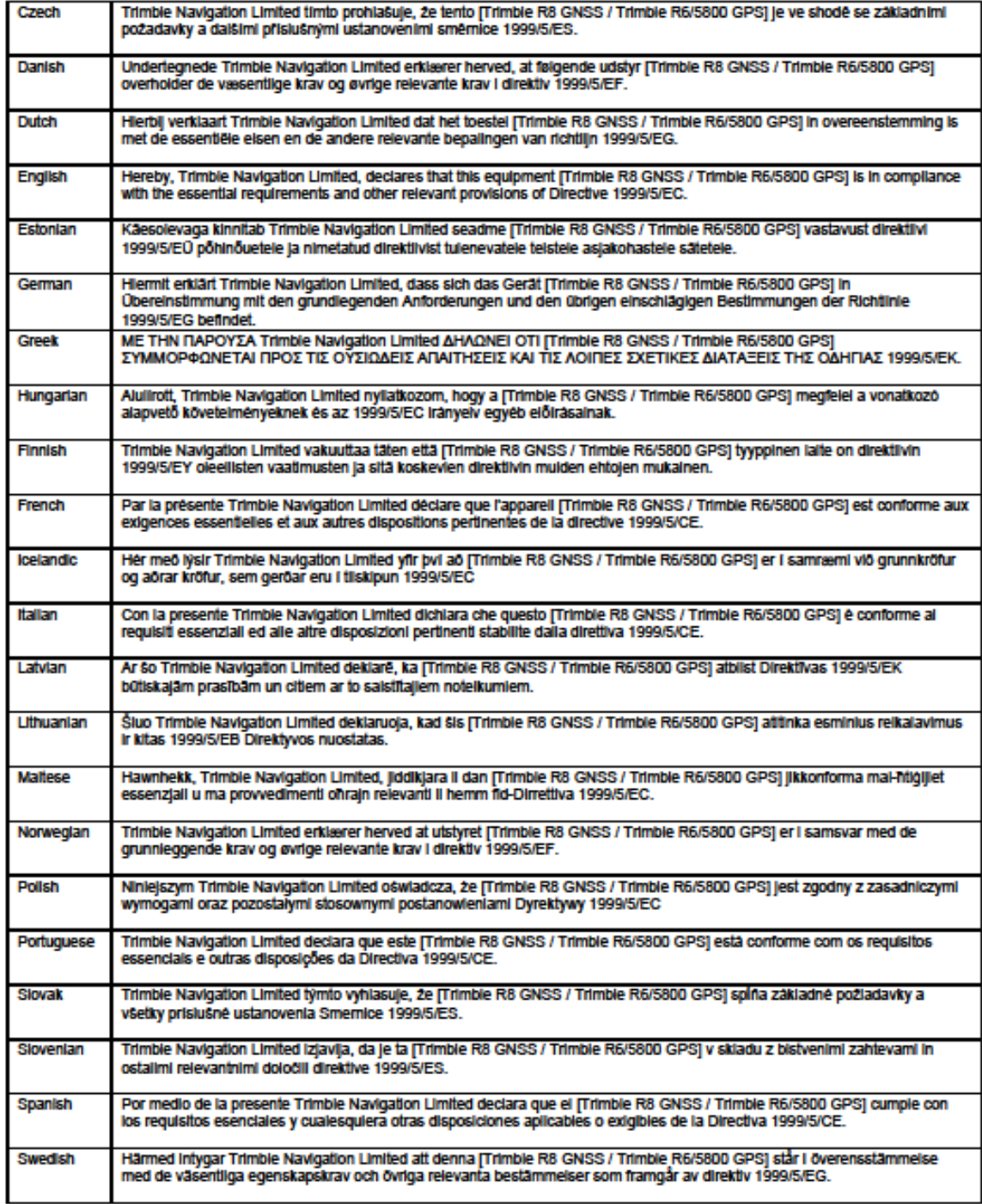

# <span id="page-6-4"></span><span id="page-6-0"></span>**Safety Information <sup>0</sup>**

This manual describes the Trimble**®** R8 GNSS and R6/5800 II GPS receivers. Unless otherwise specified, "the receiver" refers to all receivers covered in this User Guide.

**Note –** *To determine if you have a* **5800 II** *GPS receiver, look underneath for a label that shows the part number and the product name.*

Before you use your receiver make sure that you have read and understood this publication, as well as all safety requirements.

# <span id="page-6-1"></span>**0.1 Warnings and Cautions**

An absence of specific alerts does not mean that there are no safety risks involved.

Always follow the instructions that accompany a Warning or Caution. The information they provide is intended to minimize the risk of personal injury and/or damage to the equipment. In particular, observe safety instructions that are presented in the following formats:

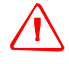

WARNING – A Warning alerts you to a likely risk of serious injury to your person and/or damage to the equipment. A warning identifies the nature of the risk and the extent of possible injury and/or damage. It also describes how to protect yourself and/or the equipment from this risk. Warnings that appear in the text are repeated at the front of the manual.

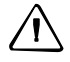

C **CAUTION –** A Caution alerts you to a possible risk of damage to the equipment and/or loss of data. A Caution describes how to protect the equipment and/or data from this risk.

# <span id="page-6-2"></span>**0.2 Regulations and safety**

The receivers contain integral Bluetooth**®** wireless technology, and may also send radio signals through the antenna of an internal radio-modem, or through an externally-connected data communications radio. Regulations regarding the use of the 450 MHz radio-modems vary greatly from country to country. In some countries, the unit can be used without obtaining an end-user license. Other countries require enduser licensing. For licensing information, consult your local Trimble dealer. Bluetooth operates in license-free bands.

# <span id="page-6-3"></span>**0.3 Type approval**

Type approval, or acceptance, covers technical parameters of the equipment related to emissions that can cause interference. Type approval is granted to the manufacturer of the transmission equipment, independent from the operation or licensing of the units. Some countries have unique technical requirements for operation in particular

radio-modem frequency bands. To comply with those requirements, Trimble may have modified your equipment to be granted Type approval. Unauthorized modification of the units voids the Type approval, the warranty, and the operational license of the equipment.

## <span id="page-7-0"></span>**Operation near other radio equipment**

When operating the receiver in member states of the European Union and in other counties which adhere to the EU R&TTE requirements, while in the vicinity of aeronautical radionavigation equipment operating between 2700 and 2900 MHz, or Fixed, Fixed Satellite (space to Earth) or Mobile systems operating at 4170 MHz, a minimum separation of 5 meters must be maintained between the receiver and such radio equipment.

# <span id="page-7-2"></span><span id="page-7-1"></span>**0.5 Exposure to radio frequency radiation**

#### **05.1 For 450 MHz radio**

*Safety*. Exposure to RF energy is an important safety consideration. The FCC has adopted a safety standard for human exposure to radio frequency electromagnetic energy.

Proper use of this radio modem results in exposure below government limits. The following precautions are recommended:

- **• DO NOT** operate the transmitter when someone is within 20 cm (7.8 inches) of the antenna.
- **• DO NOT** collocate (place within 20 cm) the radio antenna with any other transmitting antenna.
- **DO NOT** operate the transmitter unless all RF connectors are secure and any open connectors are properly terminated.
- **• DO NOT** operate the equipment near electrical blasting caps or in an explosive atmosphere.
- **•** All equipment must be properly grounded according to Trimble installation instructions for safe operation.
- **•** All equipment should be serviced only by a qualified technician.

#### **05.2 For GSM radio**

<span id="page-7-3"></span>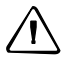

C **CAUTION –** For your own safety, and in terms of the RF Exposure requirements of the FCC, always observe the precautions listed here.

Always maintain a minimum separation distance of 20 cm (7.8 inches) between yourself and the radiating antenna on the Trimble R8 GNSS or the Trimble R6

radio-modem. Do not collocate (place within 20 cm) the radio antenna with any other transmitting antenna.

#### <span id="page-8-0"></span>**05.3 For Bluetooth radio**

The radiated output power of the internal Bluetooth wireless radio is far below the FCC radio frequency exposure limits. Nevertheless, the wireless radio shall be used in such a manner that the Trimble receiver is 20 cm or further from the human body. The internal wireless radio operates within guidelines found in radio frequency safety standards and recommendations, which reflect the consensus of the scientific community. Trimble therefore believes the internal wireless radio is safe for use by consumers. The level of energy emitted is far less than the electromagnetic energy emitted by wireless devices such as mobile phones. However, the use of wireless radios may be restricted in some situations or environments, such as on aircraft. If you are unsure of restrictions, you are encouraged to ask for authorization before turning on the wireless radio.

# <span id="page-8-1"></span>**0.6 Installing antennas**

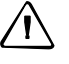

C **CAUTION –** For your own safety, and in terms of the RF Exposure requirements of the FCC, always observe these precautions:

Always maintain a minimum separation distance of 20 cm (7.8 inches) between yourself and the radiating antenna.

Do not collocate (place within 20cm) the radio antenna with any other transmitting device.

This device has been designed to operate with the antennas listed below.

UHF Antennas not included in this list, or that have a gain greater than 5 dBi, are strictly prohibited for use with this device. The required antenna impedance is 50 ohms.

The antennas that can be used (country dependent) with the **450 MHz radio** are 0 dBi and 5 dBi whip antennas.

The antenna that can be used with the **GSM radio** is the 0 dBi whip antenna.

To reduce potential radio interference to other users, the antenna type and its gain should be so chosen that the equivalent isotropically radiated power (e.i.r.p.) is not more than that permitted for successful communication.

# <span id="page-9-0"></span>**0.7 Rechargeable Lithium-ion batteries**

These receivers use a rechargeable Lithium-ion battery.

WARNING – Do not damage the rechargeable Lithium-ion battery. A damaged battery can cause an explosion or fire, and can result in personal injury and/or property damage. To prevent injury or damage:

– Do not use or charge the battery if it appears to be damaged. Signs of damage include, but are not limited to, discoloration, warping, and leaking battery fluid.

- Do not expose the battery to fire, high temperature, or direct sunlight.
- Do not immerse the battery in water.
- Do not use or store the battery inside a vehicle during hot weather.
- Do not drop or puncture the battery.
- Do not open the battery or short-circuit its contacts.

**WARNING** – Avoid contact with the rechargeable Lithium-ion battery if it appears to be leaking. Battery fluid is corrosive, and contact with it can result in personal injury and/or property damage.

To prevent injury or damage:

– If the battery leaks, avoid contact with the battery fluid.

– If battery fluid gets into your eyes, immediately rinse your eyes with clean water and seek medical attention. Do not rub your eyes!

– If battery fluid gets onto your skin or clothing, immediately use clean water to wash off the battery fluid.

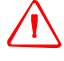

WARNING - Charge and use the rechargeable Lithium-ion battery only in strict accordance with the instructions. Charging or using the battery in unauthorized equipment can cause an explosion or fire, and can result in personal injury and/or equipment damage.

To prevent injury or damage:

– Do not charge or use the battery if it appears to be damaged or leaking.

– Charge the Lithium-ion battery only in a Trimble product that is specified to charge it. Be sure to follow all instructions that are provided with the battery charger.

- Discontinue charging a battery that gives off extreme heat or a burning odor.
- Use the battery only in Trimble equipment that is specified to use it.

– Use the battery only for its intended use and according to the instructions in the product documentation.

# <span id="page-9-1"></span>**0.8 Other Warnings**

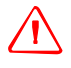

WARNING - Operating or storing the receiver outside the specified temperature range can damage it. For more information, see [Physical specifications, page 50](#page-51-0).

# **Contents**

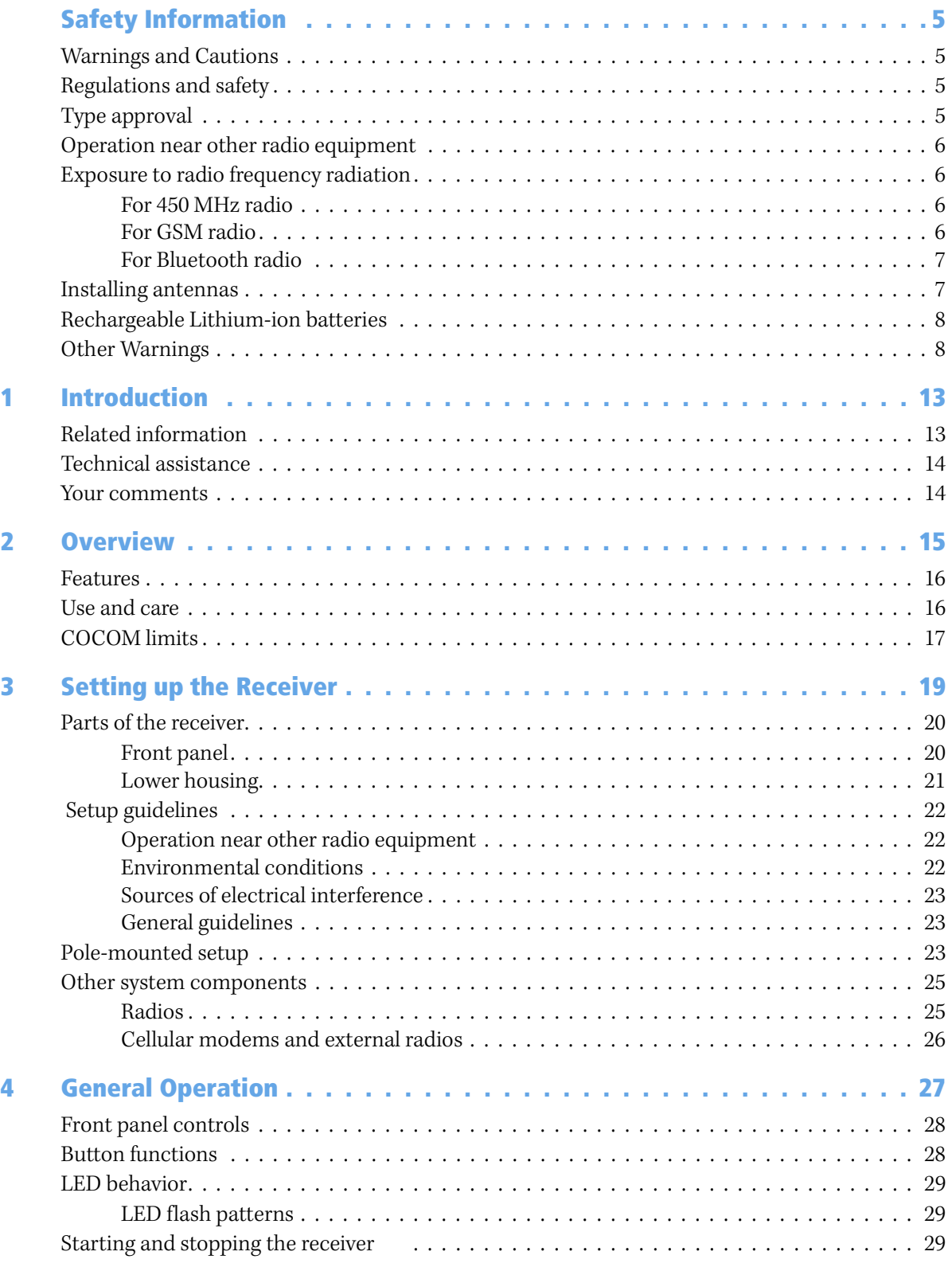

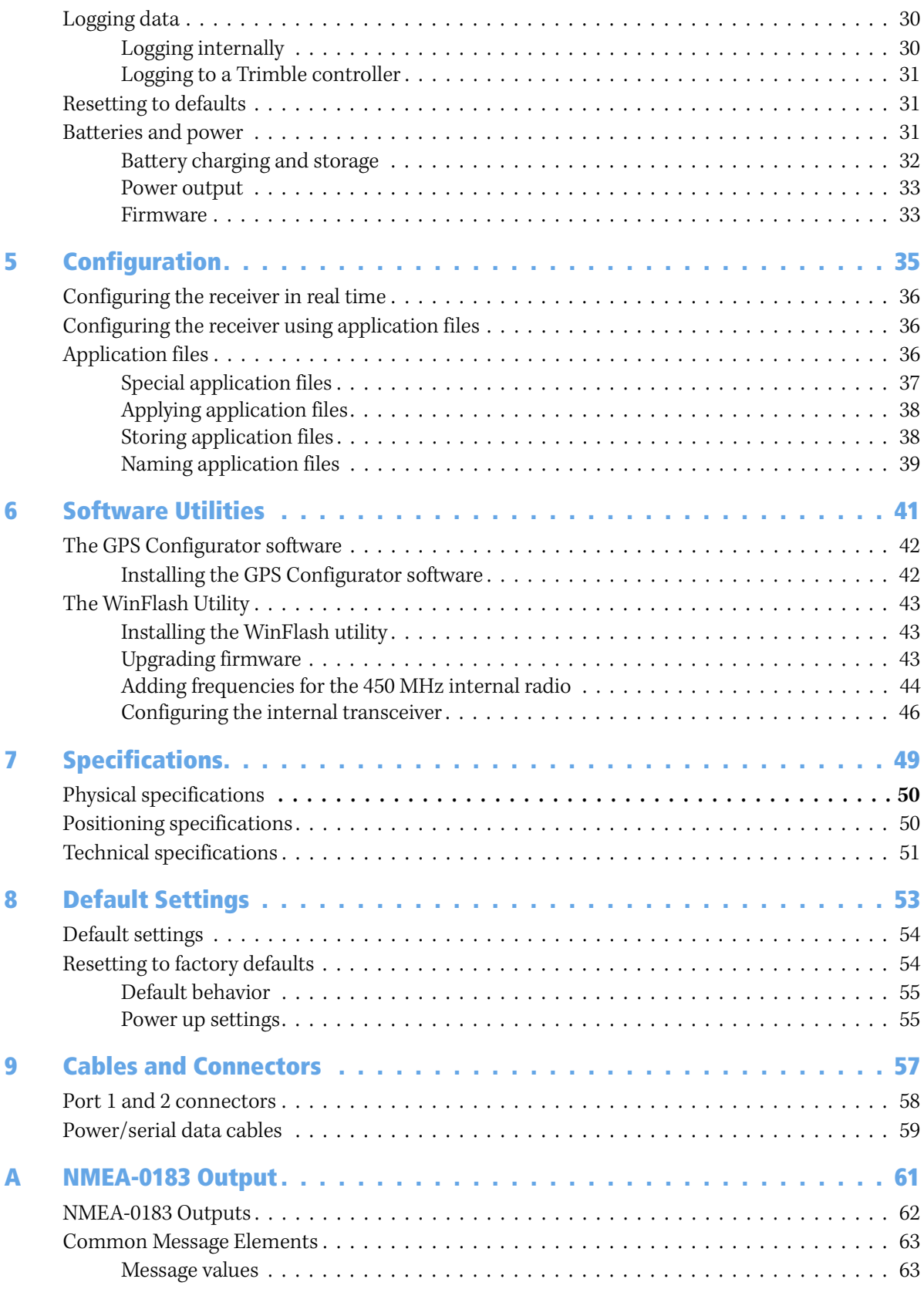

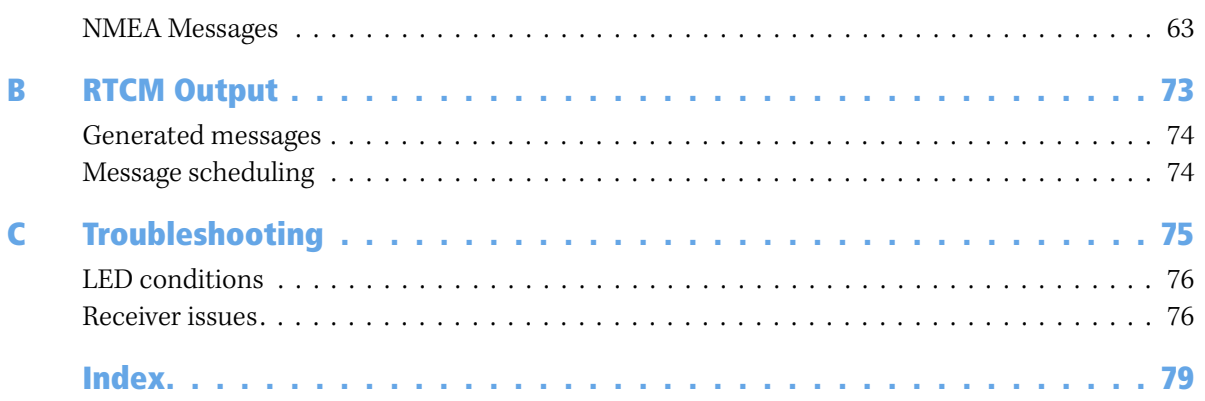

# **CHAPTER**  $\overline{\mathbf{1}}$

# <span id="page-14-0"></span>**Introduction**

Welcome to the *Trimble R8 GNSS and R6/5800 GPS Receivers User Guide*. This manual describes how to install, set up, and use a Trimble**®** R8 GNSS receiver or a Trimble R6/5800 II GPS receiver.

Unless otherwise specified, "the receiver" refers to all receivers covered in this User Guide.

**Note –** *To determine if you have a* **5800 II** *GPS receiver, look underneath for a label that shows the part number and the product name.*

Even if you have used other Global Positioning System (GPS) products before, Trimble recommends that you spend some time reading this manual to learn about the special features of your receiver.

If you are not familiar with GPS, visit our website for an interactive look at Trimble and GPS at [www.trimble.com](http://www.trimble.com)

Trimble assumes that you are familiar with the Windows**®** operating system and know how to use a mouse, select options from menus and dialogs, make selections from lists, and refer to online help.

# <span id="page-14-1"></span>**1.1 Related information**

An electronic copy of this manual is available in portable document format (PDF) on the receiver CD-ROM. Use Adobe Reader to view the contents of this file.

Other sources of related information are:

- **•** Release notes the release notes describe new features of the product, information not included in the manual, and any changes to the manual. They are provided as a PDF on the CD. Use Adobe Reader to view the contents of the release notes.
- **•** Registration register your receiver to automatically receive e-mail notifications of receiver firmware upgrades and new functionality. To register, do one of the following:
	- Run the receiver CD.
	- Register electronically at www.trimble.com.
	- Print the registration form that is on the CD, fill it in, and fax or mail it to the address shown.

Contact your local Trimble Dealer for more information about the support agreement contracts for software and firmware, and an extended warranty program for hardware.

**•** Trimble training courses – consider a training course to help you use your GPS system to its fullest potential. For more information, visit the Trimble website at [www.trimble.com/training.html.](http://www.trimble.com/training.html)

# <span id="page-15-0"></span>**1.2 Technical assistance**

If you have a problem and cannot find the information you need in the product documentation, *contact your local Dealer*. Alternatively, request technical support using the Trimble website at [\(www.trimble.com/support.html](http://www.trimble.com/support.html)).

# <span id="page-15-1"></span>**1.3 Your comments**

Your feedback about the supporting documentation helps us to improve it with each revision. E-mail your comments to [ReaderFeedback@trimble.com.](mailto:ReaderFeedback@trimble.com)

## **CHAPTER**

# **2**

# <span id="page-16-0"></span>**Overview <sup>2</sup>**

### **In this chapter:**

- **[Features](#page-17-0)**
- **[Use and care](#page-17-1)**
- [COCOM limits](#page-18-0)

This chapter introduces the Trimble R8 GNSS and R6/5800 GPS receivers for GPS surveying applications.

Unless otherwise specified, "the receiver" refers to all receivers covered in this User Guide.

The receiver incorporates a GPS antenna, receiver, internal radio with a transmit option or an internal GSM module, and a battery in a rugged light-weight unit that is ideally suited as an all-on-the-pole RTK rover. Three LEDs allow you to monitor the satellite tracking, radio reception, data logging status, and power. Bluetooth wirelesstechnology provides cable-free communications between receiver and controller.

- **•** The circuitry in the Trimble R8 GNSS receivers provide up to 220 channels (based on installed options) for satellite tracking and support, and to log raw GPS observables to the handheld controller for postprocessed applications.
- **•** The Trimble R6 GPS receivers provide 72 channels for satellite tracking and support, and to log raw GPS observables to the handheld controller for postprocessed applications.
- **•** The 5800 II GPS receiver provides 24 channels for satellite tracking, and supports logging raw GPS observables to the handheld controller for postprocessed applications.

The receiver is available as a standalone rover, base station, or as part of the GPS Total Station**®** system, offering maximum versatility in the system configuration to meet your specific requirements.

## <span id="page-17-0"></span>**2.1 Features**

The receiver provides the following features:

- **•** Trimble R-track technology, which allows the receivers to track the following:
	- GLONASS (Trimble R6 GPS and Trimble R8 GNSS receivers)
	- L2C and L5 (Trimble R8 GNSS receiver)
- **•** Centimeter-accuracy, real-time positioning with RTK/OTF data, up to 10 Hz position updates
- **•** Submeter-accuracy, real-time positioning using pseudorange corrections
- **•** Adaptive dual-frequency RTK engine
- **•** WAAS/EGNOS capability (Wide Area Augmentation System/European Geo-Stationary Navigation System)
- **•** Automatic OTF (on-the-fly) initialization while moving
- **•** Single Lithium-ion rechargeable battery
- **•** Cable-free Bluetooth communications with the Trimble controllers
- **•** Two RS-232 serial ports for:
	- NMEA output
	- RTCM SC-104 input and output
	- Trimble Format (CMR+**™**) input and output
- **•** One TNC radio antenna connector
- **•** Internal memory for data storage
- **•** Internal 450 MHz radio with a transmit option or GSM module options

# <span id="page-17-1"></span>**2.2 Use and care**

The receiver can withstand the rough treatment that typically occurs in the field. However, it is a high-precision electronic instrument and should be treated with reasonable care.

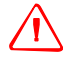

WARNING - Operating or storing the receiver outside the specified temperature range can damage it. For more information, see [Chapter 7, Specifications](#page-50-1).

High-power signals from a nearby radio or radar transmitter can overwhelm the receiver circuits. This does not harm the instrument, but it can prevent the receiver electronics from functioning correctly. Avoid using the receiver within 400 meters of powerful radar, television, or other transmitters. Low-power transmitters such as those used in cellphones and two-way radios normally do not interfere with receiver operations.

For more information, contact your local Trimble distributor.

# <span id="page-18-0"></span>**2.3 COCOM limits**

The U.S. Department of Commerce requires that all exportable GPS products contain performance limitations so that they cannot be used in a manner that could threaten the security of the United States. The following limitations are implemented on the receiver.

Immediate access to satellite measurements and navigation results is disabled when the receiver's velocity is computed to be greater than 1000 knots, or its altitude is computed to be above 18,000 meters. The receiver continuously resets until the COCOM situation is cleared.

Overview

# **CHAPTER**

# **3**

# <span id="page-20-0"></span>**Setting up the Receiver 3**

This chapter provides general information on setup, connection, and cabling for the most common uses of the receiver.

## **In this chapter:**

- [Parts of the receiver](#page-21-0)
- [Setup guidelines](#page-23-0)
- **[Pole-mounted setup](#page-24-2)**
- [Other system components](#page-26-0)

# <span id="page-21-3"></span><span id="page-21-0"></span>**3.1 Parts of the receiver**

All operating controls on the receiver are located on the front panel. Serial ports and connectors are located on the bottom of the unit.

#### <span id="page-21-1"></span>**31.1 Front panel**

[Figure 3.1](#page-21-2) shows the receiver front panel, which contains the three indicator light emitting diodes (LEDs), and the power button.

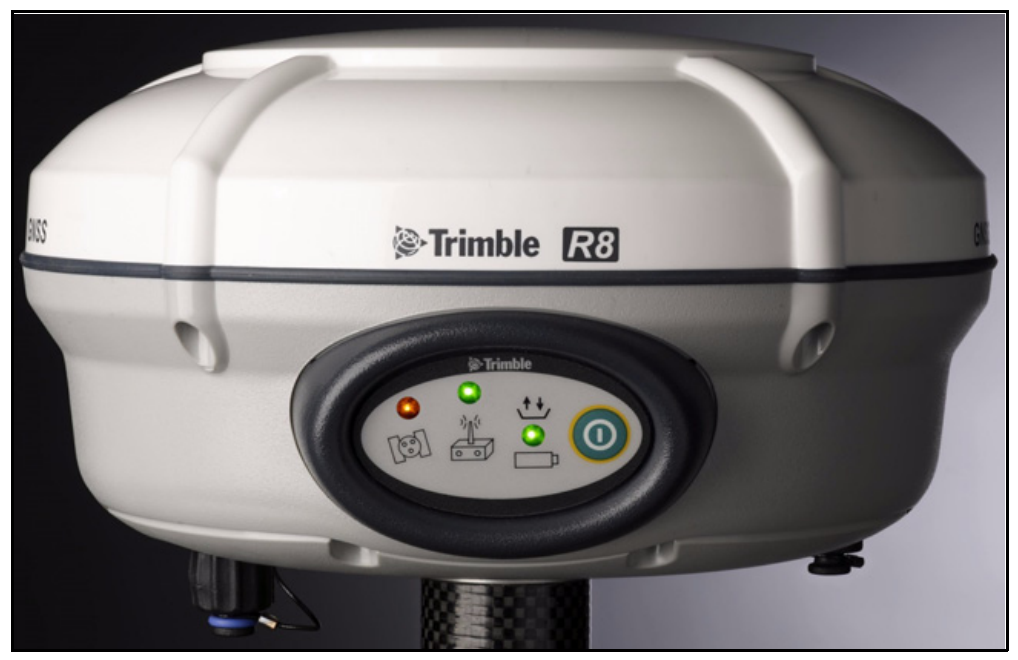

Figure 3.1 Receiver front panel

<span id="page-21-2"></span>The power button controls the receiver's power on or off functions.

The indicator LEDs show the status of power, satellite tracking, and radio reception. For more information, see [LED behavior, page 29](#page-30-3).

## <span id="page-22-0"></span>**31.2 Lower housing**

[Figure 3.2](#page-22-1) shows the receiver lower housing, which contains the two serial ports, one TNC radio antenna or GSM antenna connector (depending on the internal communication module ordered), the removable battery compartment and the 5/8-11 threaded insert.

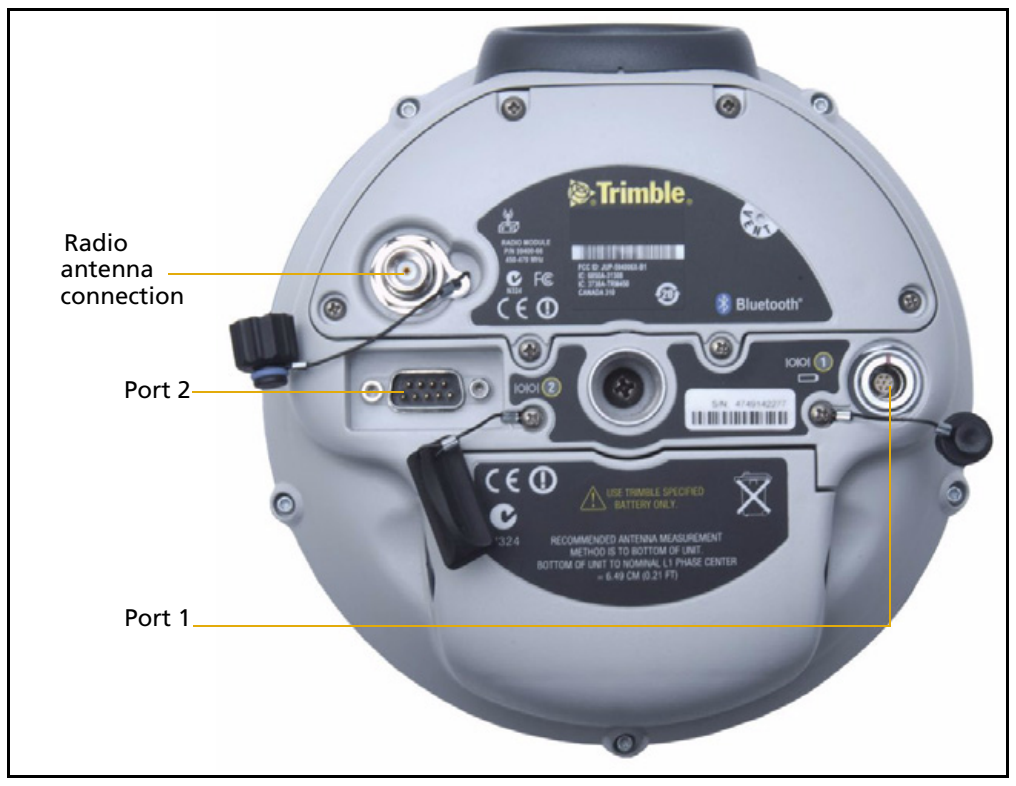

Figure 3.2 Receiver lower housing

<span id="page-22-1"></span>Each port or connector on the receiver is marked with an icon to indicate its main function as shown below.

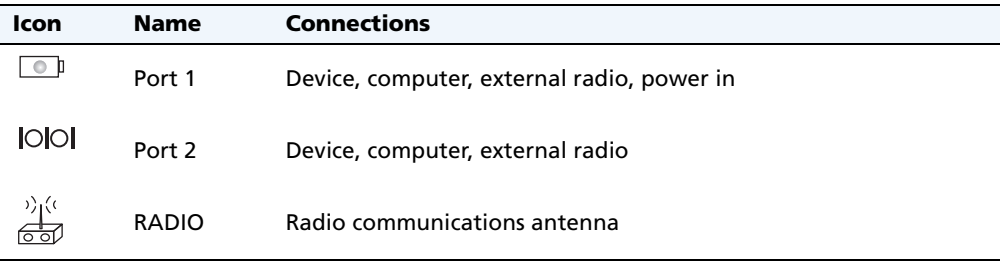

Port 1 is a 7-pin 0-shell Lemo connector that supports RS-232 comms and external power input. Port 1 has no power outputs.

Port 2 is a DB-9 male connector that allows for full 9-pin RS-232 comms. Port 2 does not support power in or out. For more information, see [Chapter 8, Default Settings](#page-54-1) and [Chapter 9, Cables and Connectors](#page-58-1).

The TNC connector is for connecting a radio antenna to the receiver internal radio. A whip "rubber duck" antenna is supplied with the system for units with internal UHF radios. This connector is not used if you are using an external UHF radio or GSM.

#### **External UHF or GSM antenna**

Depending on which module you have purchased, use this TNC connection for an external antenna to enhance the UHF or GSM.

The UHF and GSM antennas are both approximately 16.5 cm long. The UHF antennas have color coded dots on the top where the GSM antenna has a black cap.

For more information on connecting the receiver, see the following sections in this chapter.

# <span id="page-23-0"></span>**3.2 Setup guidelines**

Consider the following guidelines when setting up the receiver.

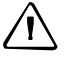

C **CAUTION –** To satisfy the RF Exposure requirements of the FCC, you must maintain a minimum separation distance of 20 cm (approximately 8 in.) between yourself and the radiating GSM antenna for this device. For mobile operation, the maximum gain of the GSM antenna must not exceed 0 dBi.

## <span id="page-23-1"></span>**32.1 Operation near other radio equipment**

When operating the receiver in member states of the European Union and in other counties which adhere to the EU R&TTE requirements, while in the vicinity of aeronautical radionavigation equipment operating between 2700 and 2900 MHz, or Fixed, Fixed Satellite (space to Earth) or Mobile systems operating at 4170 MHz, a minimum separation of 5 meters must be maintained between the receiver and such radio equipment.

## <span id="page-23-2"></span>**32.2 Environmental conditions**

Although the receiver has a waterproof housing, take reasonable care to protect the unit. Avoid exposure to extreme environmental conditions, including:

- **•** Water
- Heat greater than 65 °C (149 °F)
- Cold less than  $-40$  °C ( $-40$  °F)
- **•** Corrosive fluids and gases

### <span id="page-24-0"></span>**32.3 Sources of electrical interference**

Avoid the following sources of electrical and magnetic noise:

- **•** Gasoline engines (spark plugs)
- **•** Televisions and PC monitors
- **•** Alternators and generators
- **•** Electric motors
- **•** Equipment with DC-to-AC converters
- **•** Fluorescent lights
- **•** Switching power supplies

## <span id="page-24-1"></span>**32.4 General guidelines**

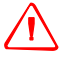

WARNING - These receivers use a rechargeable Lithium-ion battery. To avoid personal injury or equipment damage, make sure that you read and understand the Safety [Information](#page-6-4) on [page 5](#page-6-4) at the front of this manual.

The following guidelines apply whenever you set up the receiver for operation:

- **•** When plugging in a Lemo cable, make sure that the red dots on the receiver port and the cable connector line up. **Do not** use force to plug cables in, as this may damage the connector pins.
- **•** When disconnecting a Lemo cable, grasp the cable by the sliding collar or lanyard and then pull the cable connector straight out of the port. Do not twist the connector or pull on the cable itself.
- **•** To securely connect a TNC cable, align the cable connector with the receiver receptacle and then thread the cable connector onto the receptacle until it is snug.
- **•** To insert the internal battery, place the battery in the battery compartment, ensuring that the contact points are in the correct position to align with the contacts in the receiver. Slide the battery and compartment as a unit upward into the receiver until the battery compartment latches are locked into position.

# <span id="page-24-2"></span>**3.3 Pole-mounted setup**

[Figure 3.3 on page 24](#page-25-0) shows the pole-mounted setup for the receiver. To mount the receiver on a range pole:

- **1.** Thread the receiver onto the range pole.
- **2.** Attach the controller bracket to the pole.
- **3.** Insert the controller into the bracket.

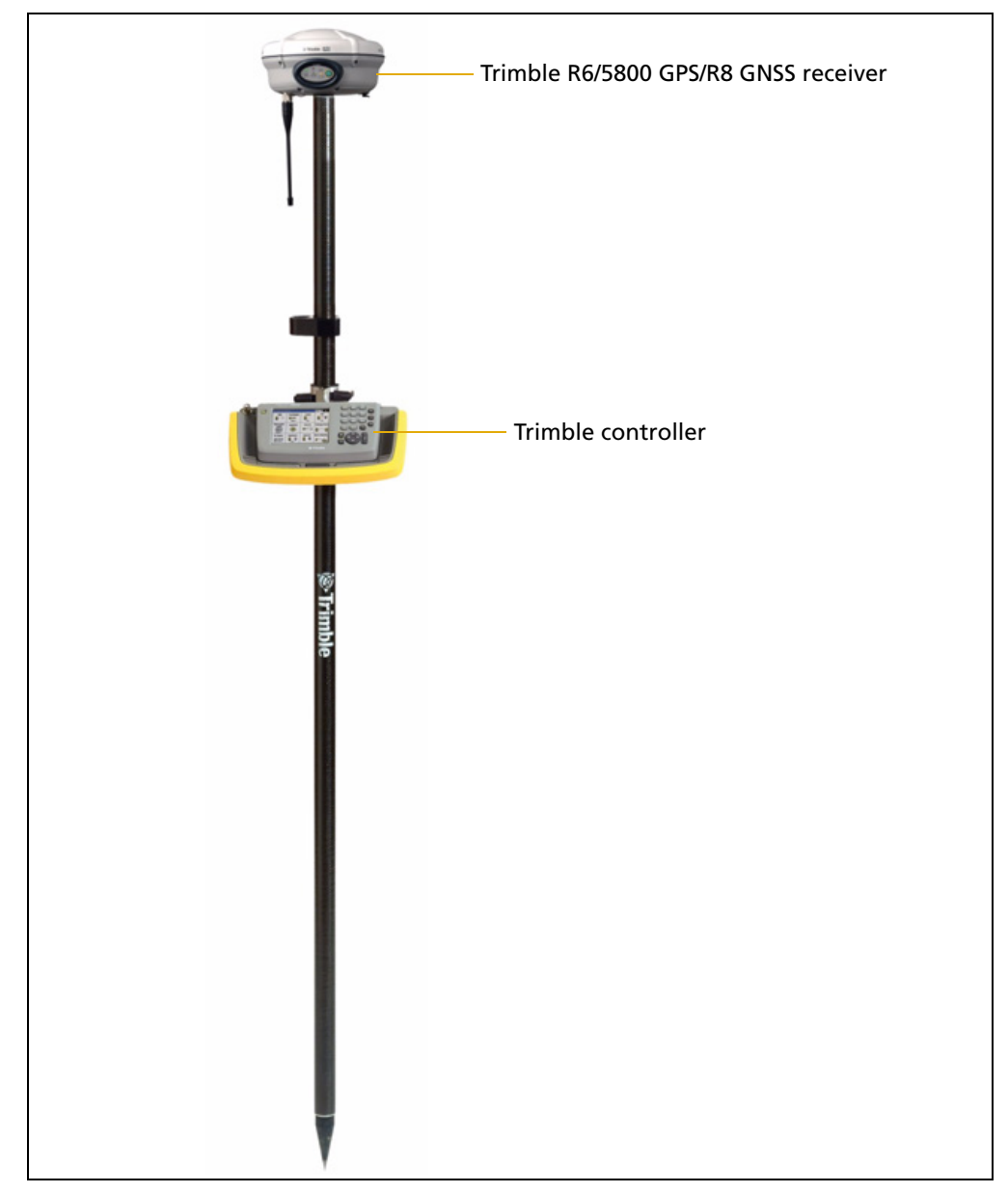

**Note –** *When using a Trimble TCU, Trimble Recon***®***, TSCe***™** *with BlueCap***®***, or a TSC2 controller, no cabling is required, as shown in* [Figure 3.3](#page-25-0)*.*

<span id="page-25-0"></span>Figure 3.3 Receiver pole-mounted setup

# <span id="page-26-0"></span>**3.1 Other system components**

This section describes optional components that you can use with the receiver.

#### <span id="page-26-1"></span>**31.1 Radios**

Radios are the most common data link for Real-Time Kinematic (RTK) surveying. The receiver is available with an optional internal radio in the 450 MHz UHF band, or with an internal GSM module (Trimble R8 GNSS / R6 GPS receivers only). You can also connect an external radio to either receiver port, whether or not the internal radio is installed.

The receiver supports the following Trimble base radios with the internal 450 MHz radio:

- **•** Trimble HPB450
- **•** Trimble PDL450
- **•** Receiver internal 450 MHz transmitter
- **•** TRIMMARK**™** 3 radio
- **•** SiteNet**™** 450 radio

#### **Internal GSM setup**

You can configure the optional internal GSM Module using the Trimble Survey Controller**™** software. For more information, refer to the *Trimble Survey Controller User Guide*.

#### **Internal radio setup**

To configure the receiver optional internal radio, use one of the following:

- **•** The GPS Configurator software
- **•** The WinFlash utility
- **•** The Trimble Survey Controller software
- **•** The Trimble Digital Fieldbook**™** software

For more information, refer to the documentation for these applications.

By default, the internal radio has only a few "test" frequencies installed at the factory. If you purchased the transmit option, the broadcast frequencies must be programmed at the factory. You can program the receive frequencies using the WinFlash utility. For more information, see [The WinFlash Utility, page 43](#page-44-3).

**Note –** *A Frequency Configuration sheet accompanies every receiver order that contains the transmit option.*

## <span id="page-27-0"></span>**31.2 Cellular modems and external radios**

For a data communications link, you can use an internal or external radio, or an internal or external cellular modem.

To connect an external cellular modem to the receiver, you need the following:

- **•** A Trimble R8 GNSS or R6/5800 GPS receiver.
- **•** A cellular modem, or a cellphone that can transmit and receive data.
- **•** Serial (cellphone to DB9) cable (supplied with the cellular modem or phone).

*Note – For more information, refer to the document Using Cellular and CDPD Modems for RTK, which is available from your local Trimble Reseller.*

**•** Port 2 of the receiver supports full RS-232 protocol, and should function properly with most cellular phone cables. Some cellular units may require custom cabling.

Alternatively, the receiver also supports a cable-free Bluetooth connection with Bluetooth-enabled cell phones.

For more information on using an external cellular modem as a data link, refer to the *Trimble Survey Controller User Guide*.

To connect an external radio modem to a receiver, you need the following:

- **•** A receiver.
- **•** An external radio capable of receiving and decoding Trimble data packets.
- **•** Serial cable for either Port 1 or Port 2 of the receiver, as supplied by the radio manufacturer.
- **•** Radio mount for the range pole.

# **CHAPTER**

# **4**

# <span id="page-28-0"></span>**General Operation <sup>4</sup>**

All the controls that you need for general receiver operation are on the front panel.

For more information about other receiver panels, see [Parts of the receiver, page 20](#page-21-3).

## **In this chapter:**

- [Button functions](#page-29-1)
- **LED** behavior
- $\blacksquare$  [Starting and stopping the receiver](#page-30-2)
- [Logging data](#page-31-0)
- [Resetting to defaults](#page-32-1)
- [Batteries and power](#page-32-2)

# <span id="page-29-0"></span>**4.1 Front panel controls**

[Figure 4.1](#page-29-2) shows the receiver front panel controls for the power on/off functions, or receiver reset. The LEDs provide power, radio, data logging, and SV tracking status information.

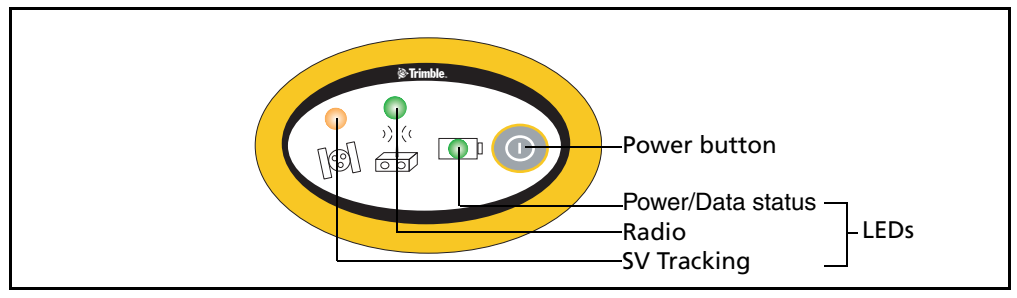

Figure 4.1 Receiver front panel controls and LEDs

# <span id="page-29-2"></span><span id="page-29-1"></span>**4.2 Button functions**

The receiver has only one button, the Power button. Press the Power button to turn on or turn off the receiver, and to perform other functions, as described below.

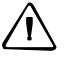

**CAUTION –** Do not hold down the power button for more than 30 seconds. After 30 seconds, any application files stored in the receiver are deleted.

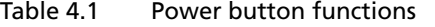

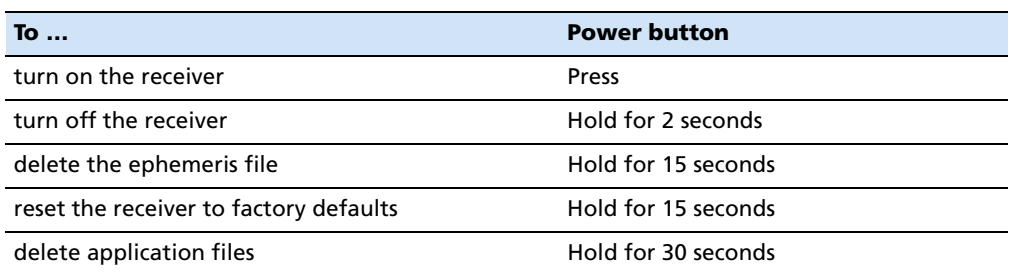

**Note –** *The term "press" means to press the button and release it immediately. The term "hold" means to press the button and hold it down for the given time.*

# <span id="page-30-3"></span><span id="page-30-0"></span>**4.3 LED behavior**

The three LEDs on the front panel of the receiver indicate various operating conditions. Generally, a lit or slowly flashing LED indicates normal operation, a LED that is flashing quickly indicates a condition that may require attention, and an unlit LED indicates that no operation is occurring. The following table defines each possible LED state.

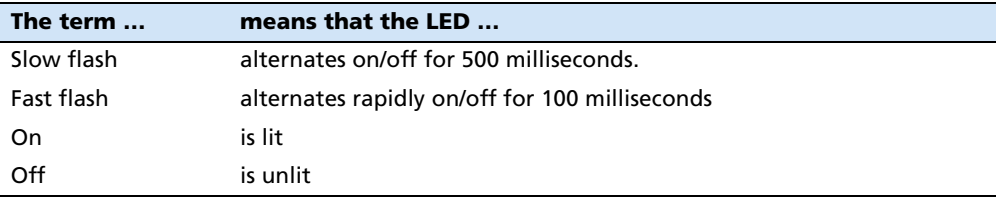

## <span id="page-30-1"></span>**43.1 LED flash patterns**

The following table details the possible flash patterns to indicate various states of receiver operation.

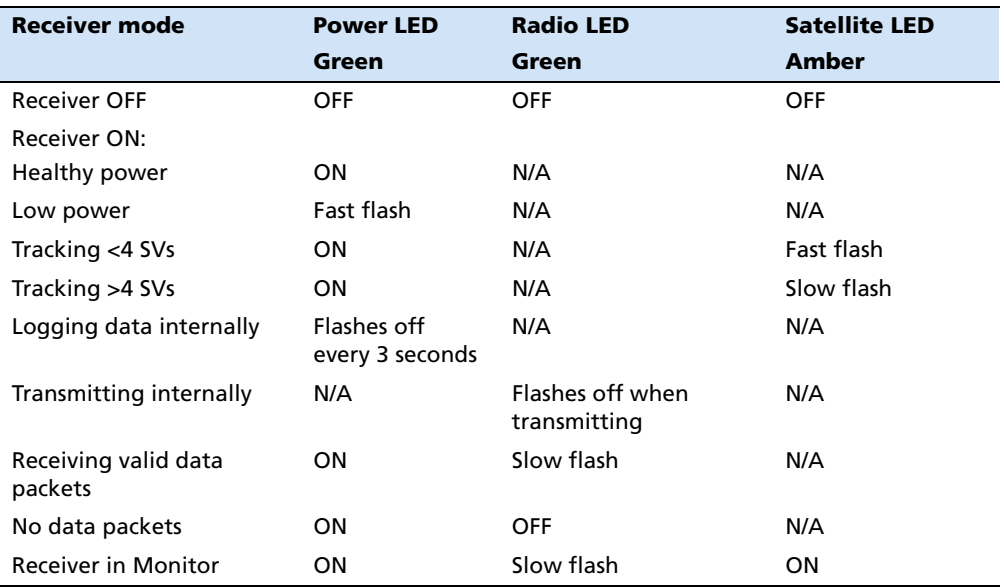

**Note –** *If a column shows "N/A", that specific LED may or may not be on, but it is not relevant to that particular mode.*

# <span id="page-30-2"></span>**4.4 Starting and stopping the receiver**

To turn on the receiver, press the Power button.

To turn off the receiver, hold down the Power button for two seconds.

# <span id="page-31-0"></span>**4.5 Logging data**

You can log data internally or to a Trimble controller.

## <span id="page-31-1"></span>**45.1 Logging internally**

The receiver logs raw data on internal memory.

You can then use the Trimble Data Transfer utility or Trimble Business Center software to transfer logged data files to the office computer.

**Note –** *If you use the Data Transfer utility to download the internally-logged files, you lose any collected GLONASS data. Consider this if you plan to use the Trimble Geomatics Office***™** *software to process the \*.dat files because that software does not process GLONASS data.*

*If you have the Trimble Business Center software, the \*.T01 file that is stored on the receiver can be directly downloaded. The \*.T01 files will contain any collected GLONASS data. The Trimble Business Center software can process GLONASS data, if you have purchased that option.*

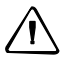

C **CAUTION –** The receiver allows for a maximum of 200 files on the internal memory. The filenames must be in 8.3 format, otherwise, files copied to the internal memory may cause data corruption or loss of data when logging.

Data is logged using the current logging settings configured in the receiver. Data files logged internally are named automatically.

To begin internal logging, you must use a Trimble controller, or the GPS Configurator software. The receiver does not have a continuously running internal clock when it is turned off, so you can conduct timed survey sessions only if the receiver is turned on and connected to a power source.

When the internal memory is full, the receiver stops logging data, and the Power LED stops flashing and remains on continuously. Existing data files are not overwritten. You can use the Auto-delete option to override this action and automatically delete the oldest files when the receiver memory is full. However, you should use this option with caution because it can result in loss of data.

Approximate storage requirements for different logging rates are shown below. The values shown are for a one-hour logging session with six satellites visible.

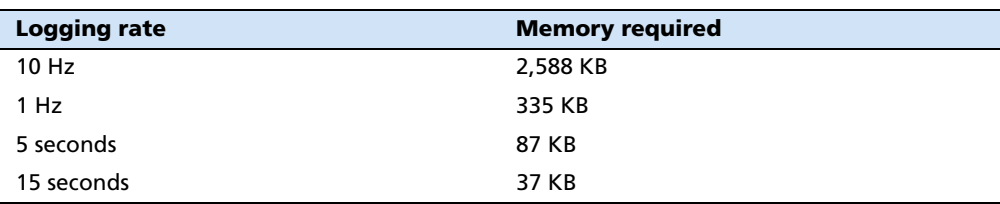

#### <span id="page-32-0"></span>**45.2 Logging to a Trimble controller**

When the receiver is connected to a Trimble controller, you can log GPS data from the receiver to the controller, or to a data card inserted in the controller. When you use a Trimble controller, you do not use the receiver's controls. Instead, you use the controller functions to set logging options, specify filenames, and control when logging occurs.

Controller software job files and the corresponding raw data files can be transferred to an office computer using the Trimble Data Transfer utility.

For more information on logging data from a receiver using a Trimble controller, refer to the user guide for your particular controller.

# <span id="page-32-1"></span>**4.6 Resetting to defaults**

To reset the receiver to its factory default settings, hold down the Power button for at least 15 seconds.

For more information, see [Default settings, page 54](#page-55-2).

# <span id="page-32-2"></span>**4.7 Batteries and power**

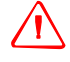

WARNING - Do not damage the rechargeable Lithium-ion battery. A damaged battery can cause an explosion or fire, and can result in personal injury and/or property damage. To prevent injury or damage:

– Do not use or charge the battery if it appears to be damaged. Signs of damage include, but are not limited to, discoloration, warping, and leaking battery fluid.

- Do not expose the battery to fire, high temperature, or direct sunlight.
- Do not immerse the battery in water.
- Do not use or store the battery inside a vehicle during hot weather.
- Do not drop or puncture the battery.
- Do not open the battery or short-circuit its contacts.

The receiver can be powered by its internal battery or by an external power source connected to Port 1.

If an external power source is connected to Port 1, it is used in preference to the internal battery. When there is no external power source connected, or if the external power supply fails, the internal battery is used.

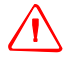

WARNING - Avoid contact with the rechargeable Lithium-ion battery if it appears to be leaking. Battery fluid is corrosive, and contact with it can result in personal injury and/or property damage.

To prevent injury or damage:

- If the battery leaks, avoid contact with the battery fluid.
- If battery fluid gets into your eyes, immediately rinse your eyes with clean water and

seek medical attention. Do not rub your eyes! – If battery fluid gets onto your skin or clothing, immediately use clean water to wash off the battery fluid.

The receiver is supplied with two rechargeable Lithium-ion batteries, and a dual battery charger. The two batteries charge sequentially and take approximately four hours each to fully charge.

#### <span id="page-33-0"></span>**47.1 Battery charging and storage**

All battery types discharge over time when they are not being used. Batteries also discharge faster in colder temperatures. If a Lithium-ion battery is to be stored for long periods of time, make sure it is fully charged before storing and re-charged at least every three months.

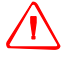

WARNING - Charge and use the rechargeable Lithium-ion battery only in strict accordance with the instructions. Charging or using the battery in unauthorized equipment can cause an explosion or fire, and can result in personal injury and/or equipment damage.

To prevent injury or damage:

– Do not charge or use the battery if it appears to be damaged or leaking.

– Charge the Lithium-ion battery only in a Trimble product that is specified to charge it. Be sure to follow all instructions that are provided with the battery charger.

– Discontinue charging a battery that gives off extreme heat or a burning odor.

– Use the battery only in Trimble equipment that is specified to use it.

– Use the battery only for its intended use and according to the instructions in the product documentation.

#### **Charging the Lithium-ion battery**

The rechargeable Lithium-ion battery is supplied partially charged. Charge the battery completely before using it for the first time. If the battery has been stored for longer than six months, charge it before use.

To protect the battery from deep discharge (5 V or less), the receiver is designed to switch batteries or cease drawing power when the battery pack discharges to 5.9 V.

A battery that has reached the deep discharge level cannot be recharged and must be replaced. The following recommendations provide optimal performance and extend the life of your batteries:

- **•** Fully charge all new batteries prior to use.
- **•** Do not allow the batteries to discharge below 5 V.
- **•** Keep all batteries on continuous charge when not in use. Batteries may be kept on charge indefinitely without damage to the receiver or batteries.
- **•** Do not store batteries in the receiver or external charger unless power is applied.
- **•** If you must store the batteries, fully charge them before storing and then recharge them at least every three months.

#### **Disposing of the rechargeable Lithium-ion battery**

Discharge the Lithium-ion battery before disposing of it. When disposing of the battery, be sure to do so in an environmentally sensitive manner. Adhere to any local and national regulations concerning battery disposal or recycling.

#### <span id="page-34-0"></span>**47.2 Power output**

The receiver does not supply power from either of its two ports.

#### <span id="page-34-1"></span>**47.3 Firmware**

A receiver's *firmware* is the program inside the receiver that controls receiver operations and hardware. You can upgrade the firmware for the receiver using the WinFlash utility provided on the receiver CD.

For more information, see [The WinFlash Utility, page 43](#page-44-3).

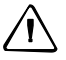

C **CAUTION –** Downgrading the firmware deletes all application files on the receiver.

#### General Operation
#### **CHAPTER**

# **5**

# **Configuration <sup>5</sup>**

#### **In this chapter:**

- [Configuring the receiver in real time](#page-37-0)
- Configuring the receiver using [application files](#page-37-1)
- **[Application files](#page-37-2)**

The receiver has no controls to change settings. To configure the receiver, use external software such as GPS Configurator, WinFlash, Trimble Survey Controller, or Trimble Digital Fieldbook.

To configure the receiver, do one of the following:

- **•** Configure the receiver in real time.
- **•** Apply the settings in an application file.

This chapter provides a brief overview of each of these methods and describes the contents and use of application files.

#### <span id="page-37-0"></span>**5.1 Configuring the receiver in real time**

GPS Configurator, Trimble Survey Controller, and Trimble Digital Fieldbook software support real-time configuration of the receiver.

When you configure the receiver in real time, you use one of these software applications to specify which settings you want to change. When you apply the changes, the receiver settings change immediately.

Any changes that you apply to the receiver are reflected in the current application file, which is always present in the receiver. The current application file always records the most recent configuration, so if you apply further changes (either in real time or using an application file) the current file is updated and there is no record of the changes that you applied originally.

For more information on configuring the receiver in real time, see [Chapter 6, Software](#page-42-0)  [Utilities](#page-42-0).

#### <span id="page-37-1"></span>**5.2 Configuring the receiver using application files**

An application file contains information for configuring a receiver. To configure a receiver using an application file, you need to create the application file, transfer it to the receiver and then apply the file's settings. The GPS Configurator software does this automatically when you work with application files.

For more information on applying application files, see [Chapter 6, Software Utilities](#page-42-0).

#### <span id="page-37-3"></span><span id="page-37-2"></span>**5.3 Application files**

An application file is organized into records. Each record stores configuration information for a particular area of receiver operation. Application files can include the following records:

- **•** File Storage
- **•** General Controls
- **•** Serial Port Baud/Format
- **•** Reference Position
- **•** Logging Rate
- **•** SV Enable/Disable
- **•** Output Message
- **•** Antenna
- **•** Device Control
- **•** Static/Kinematic
- **•** Input Message

**36** Trimble R8 GNSS and R6/5800 GPS Receivers User Guide

An application file does not have to contain all of these records. When you apply an application file, any option that is not included in the records in the file remains at its current setting. For example, if you apply an application file that only specifies the elevation mask to use, all other settings remain as they were before the application file was applied.

You can store up to ten different application files in the receiver. You can apply an application file's settings at the time it is transferred to the receiver, or at any time afterwards.

#### **53.1 Special application files**

The receiver has three special application files, which control important aspects of the receiver's configuration.

#### **Default application file**

The default application file (Default.cfg) contains the original receiver configuration, and cannot be changed. This file configures the receiver after it is reset. You can reset the receiver by holding down [P] for at least 15 seconds, or by using the reset option in the GPS Configurator software.

For more information, see [Default settings, page 54](#page-55-0).

Although you cannot change or delete the default application file, you can use a power up application file to override any or all of the default settings.

#### **Current application file**

The current application file (Current.cfg) reflects the current receiver configuration. Whenever you change the receiver's configuration, either in real time or by applying an application file, the current file changes to match the new configuration.

You cannot delete the current file or change it directly, but every change to the receiver's current configuration is applied to the current file as well.

When you switch off the receiver then turn it on again, all the settings from the current application file are applied, so you do not lose any changes that you have made. The only exceptions are the following logging parameters:

- **•** Logging rate
- **•** Position rate
- **•** Elevation mask

These parameters are always reset to the factory default values whenever the receiver is switched off.

#### **Power up application file**

The power up application file (Power up.cfg) is used to set the receiver to a specific configuration any time the unit is turned on.

In this file, you can specify that the receiver is reset to defaults before the power up settings are applied. This ensures that restarting the receiver always results in the same configuration. This method is useful for defining "default" settings for the receiver that differ from those in the default file, which cannot be changed.

Alternatively, you can specify that the power up settings are applied immediately after the current application file's settings have been applied. Restarting the receiver results in a configuration that uses your default settings for the options you define in the power up file, but the current settings for all other options.

By default, there is no power\_up application file on the receiver. To use a power up application file, you must create and save a power\_up application file in the GPS Configurator software. If you save this file to disk, the file is called power\_up.cfg. The extension .cfg is used, by convention, to identify application files on the office computer. When you transfer this file to the receiver, the file is saved on the receiver as power up, and becomes the new power up file.

#### **53.2 Applying application files**

An application file's settings do not affect the receiver's configuration until you **apply** the application file. You can do this at the same time that you save the file. Alternatively, you can save the file on the computer or in the receiver, then open it later and apply its settings.

#### **53.3 Storing application files**

You can store application files that you create in the GPS Configurator software on the receiver and on the computer. For example, each file can represent a different user sharing the same receiver, or a particular mode of operation or survey style. Saving application files on your computer as well as in your receiver is optional, but it is useful because:

- **•** it gives you a permanent copy of the settings you have sent to a receiver, for audit or your own reference.
- **•** you can use the same file to configure multiple receivers identically.
- **•** you can use an existing application file as a template to create other application files with similar settings.

#### **53.4 Naming application files**

The application filename in the office computer and in the receiver are always the same. This makes it easier to recognize and keep track of your application files.

When you change the name of the application file in the receiver, this changes the application filename on your computer. When you transfer an application file from the receiver and save it to the computer, the system renames the file to match the internal receiver file. However, if you use Windows Explorer, for example, to change the .cfg filename on the computer, this **does not** change the internal receiver filename. This means that the GPS receiver does not recognize the change to the filename on the computer.

#### Configuration

#### **CHAPTER**

# **6**

## <span id="page-42-0"></span>**Software Utilities <sup>6</sup>**

This chapter describes the software utilities that you can use with the receiver.

#### **In this chapter:**

- [The GPS Configurator software](#page-43-0)
- [The WinFlash Utility](#page-44-0)

#### <span id="page-43-0"></span>**6.1 The GPS Configurator software**

GPS Configurator is office software that configures selected Trimble GPS or GNSS receivers.

GPS Configurator software enables you to:

- **•** edit and save configuration files to the receiver and the computer
- **•** check current receiver settings and operation
- **•** configure receiver settings with your office computer

#### **61.1 Installing the GPS Configurator software**

A copy of GPS Configurator software is included on the receiver CD.

- **1.** Insert the CD into the CD drive on your computer.
- **2.** From the main menu, select *Install individual software packages*.
- **3.** Select *Install GPS Configurator vX.XX.*
- **4.** Follow the onscreen instructions.

#### **Configuring the receiver using GPS Configurator software**

- **1.** Connect Port 1 or 2 on the receiver to a serial (COM) port on the computer and apply power.
- **2.** To start GPS Configurator, click **B** start and then select *Programs* / *Trimble* / *GPS Configurator* / *GPS Configurator*.
- **3.** In the *Device Type* dialog, select *Trimble R8/R6*. The software automatically establishes a connection with the receiver.
- **4.** Make appropriate selections for your required receiver settings. For more information, refer to the *GPS Configurator Help*.
- **5.** Click **Apply**.

The settings in GPS Configurator software are applied to the receiver.

#### <span id="page-44-0"></span>**6.1 The WinFlash Utility**

The WinFlash utility communicates with Trimble products to perform various functions including:

- **•** installing software, firmware, and option upgrades
- **•** running diagnostics ( for example, retrieving configuration information)
- **•** configuring radios

For more information, online help is also available when using the WinFlash utility.

**Note –** *The WinFlash utility runs on Windows 2000, XP, or Windows Vista***®** *operating systems.*

#### **61.1 Installing the WinFlash utility**

- **1.** Insert the receiver CD into the CD drive on the computer.
- **2.** From the main menu, select *Install individual software packages*.
- **3.** Select *Install WinFlash vX.XX for R/5000/NetR5 receivers* and then follow the on-screen instructions.

Alternatively, install the WinFlash utility from the Trimble website

#### **60.1 Upgrading firmware**

Your receiver is supplied with the latest version of receiver firmware installed. If a later version becomes available, upgrade the firmware installed on your receiver.

The WinFlash utility guides you through the firmware upgrade process. The steps required are described below. For more information, refer to the *WinFlash Help*.

To upgrade the receiver firmware:

- **1.** Start the WinFlash utility. The *Device Configuration* screen appears.
- **2.** From the *Device type* list, select *Trimble R8/R6*.
- **3.** From the *PC serial port* field, select the serial (COM) port on the computer that the receiver is connected to.
- **4.** Click **Next**.

The *Operation Selection* screen appears. The *Operations* list shows all of the supported operations for the selected device. A description of the selected operation is shown in the *Description* field.

**5.** Select GPS software upgrade and click **Next**.

The *GPS Software Selection* window appears. This screen prompts you to select the software that you want to install on the receiver.

**6.** Select the latest version from the *Available Software* list and then click **Next**.

The *Settings Review* window appears. This screen prompts you to connect the receiver, suggests a connection method and then lists the receiver configuration and selected operation.

**7.** If all is correct, click **Finish**.

Based on your selections, the *Software Upgrade* window appears and shows the status of the operation ( for example, Establishing communication with the 5800. Please wait ...)

**8.** Click **OK**.

The *Software Upgrade* window appears again and states that the operation was completed successfully.

- **9.** Click **Menu** to select another operation, or click **Exit** to quit WinFlash.
- **10.** If you click **Exit**, another screen appears asking you to confirm that you want to quit. Click **OK**.

#### **60.1 Adding frequencies for the 450 MHz internal radio**

If your receiver has the optional internal radio installed, you can use the WinFlash utility to add receiving frequencies to the default list. If you purchase a transmit upgrade (after initial purchase), the broadcast frequencies must be programmed using a .set file obtained from a Trimble service provider.

- **1.** Start the WinFlash utility. The *Device Configuration* screen appears.
- **2.** From the *Device type* list, select the appropriate receiver name.
- **3.** From the *PC serial port* field, select the serial (COM) port on the computer that the receiver is connected to.
- **4.** Click **Next**.

The *Operation Selection* screen appears. The *Operations* list shows all of the supported operations for the selected device. A description of the selected operation is shown in the *Description* field.

**5.** Select *Configure Radio* and then click **Next**.

The *Frequency Selection* dialog appears:

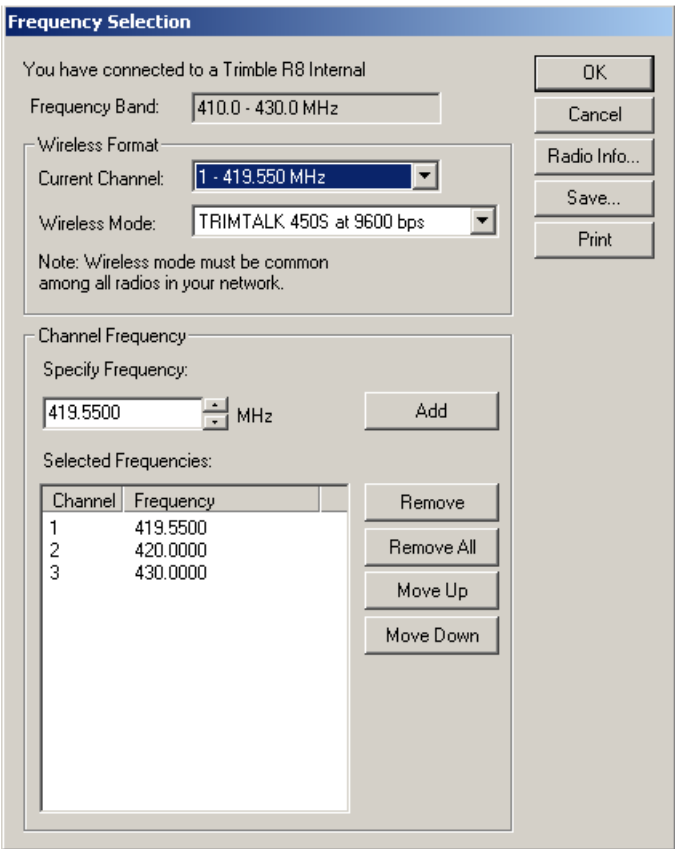

- **6.** In the *Wireless Format* group, select the appropriate channel and wireless mode. The Wireless Mode must be the same for all radios in your network.
- **7.** In the *Specify Frequency* field, enter the frequency you require.
- **8.** Click **Add**. The new frequency appears in the *Selected Frequencies* list.

**Note –** *The frequencies that you program must conform to the channel spacing and minimum tuning requirements for the radio. To view this information, click Radio Info. You may select either 12.5 or 25 kHz channel spacing. All radios in your network must use the same channel spacing.*

**9.** When you have configured all the frequencies you require, click **OK**.

The WinFlash utility updates the receiver radio frequencies and then restarts the receiver.

**Note –** *You can only configure receive frequencies. The FCC approved transmit frequencies must be specified and configured by Trimble.*

#### **60.1 Configuring the internal transceiver**

Use the WinFlash *Internal Transceiver Configuration* dialog to configure the internal transceiver.

 $\bigcirc$  **Tip** – To view a list of all radio information, including the current configuration, click **Radio Info**.

- **1.** Select the *Current Channel*, which determines the radio operating frequency.
- **2.** Select the *Wireless Mode*, which determines the over-the-air communications parameters. The following example shows a rover setup:

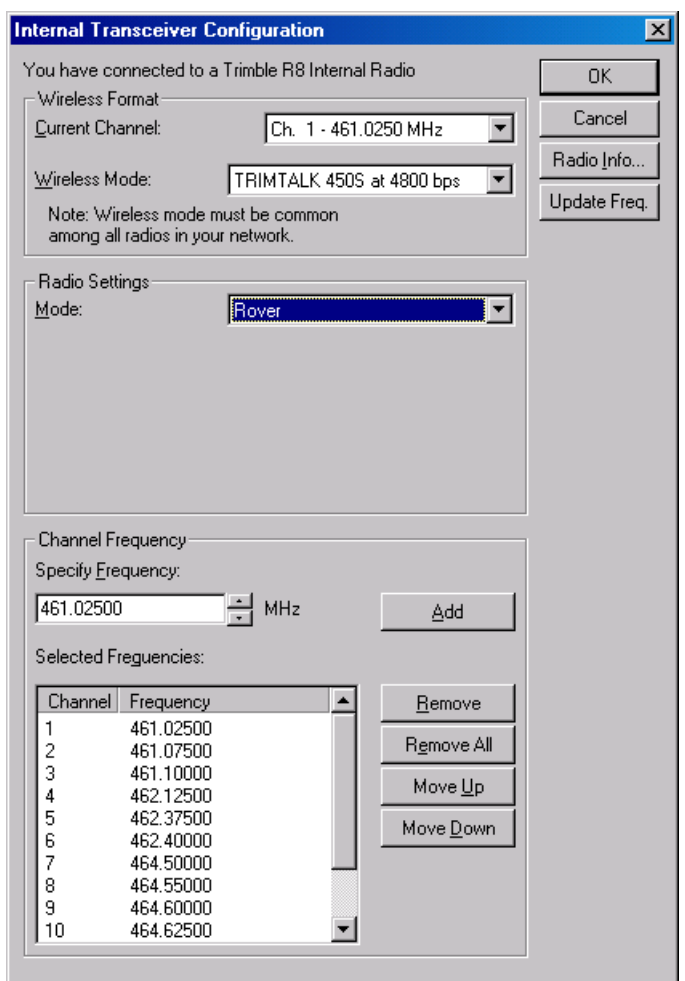

To reduce battery consumption on your base receiver, set the wireless mode as high as possible. For example, 9600 bits per second (bps) consumes half the power of 4800 bps for the same data format and time of operation.

*Note – All radios in the network must be configured with the same wireless setting.*

**3.** Select the appropriate operating mode, depending on how you intend to use the receiver, for example, *Base with No Repeaters*:

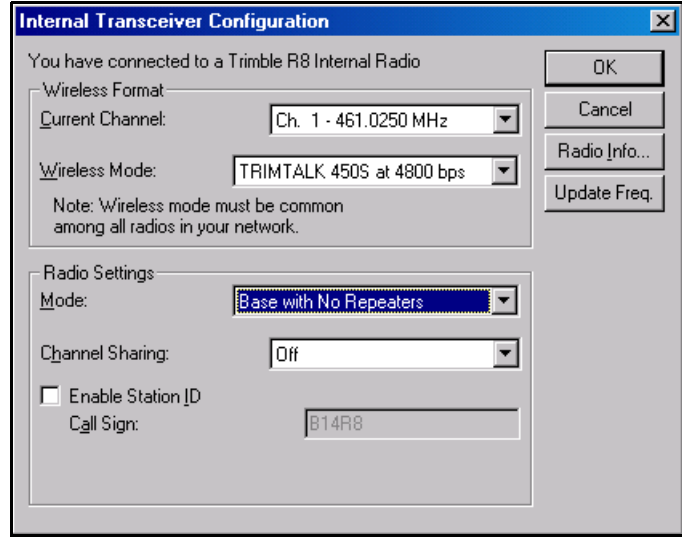

- **4.** Select one of the following channel sharing configurations (base modes only; not available for rover):
	- Off. The carrier detect mode is off. The unit will ignore other transmissions on your frequency and continue to transmit data.

*Note – It may be illegal in your country of use to set channel sharing to Off. You may be subject to penalties or fines based upon the specific licensing requirements for your country of use. Please consult your radio license documentation or licensing agency for operational guidelines.*

- Avoid Weak Signals.The carrier detect mode is on. The radio will cease transmitting if it detects another radio transmission on its frequency. It will resume transmission when the channel is free of radio traffic.
- Avoid Strong Signals. The carrier detect mode is on, but the radio will stop transmitting only when there is a strong signal present (receive level greater than 90 dBm).
- **5.** If you are operating in Base mode, select the *Enable Station ID* check box and then enter your call sign in the *Call Sign* field. This FCC requirement is for U.S. licensed users. It sets your radio to transmit your call sign in Morse code every 15 minutes.
- **6.** To update the configuration, click **OK**.

In the *Status* dialog that appears, select an option to return to the main menu or to exit the WinFlash utility.

Tip – You can print or save the radio configuration information for future reference. If required, you can fax or e-mail the file to Trimble Support to aid in troubleshooting radio problems.

#### **Updating the frequency list**

You can program the internal transceiver modem with a list of up to 20 frequencies, which are stored in non-volatile memory. This list is pre-configured based on the frequencies that you requested when you ordered the unit. Government regulations stipulate that only manufacturers or authorized dealers can create this frequency list and that all frequencies programmed into a unit must comply with the host country regulations. If you need to add, delete, or replace frequencies, contact your Trimble dealer, and provide the radio modem serial number and an updated list of the frequencies you require. Once you receive the frequency file, you can upgrade the radio using the WinFlash utility.

#### **CHAPTER**

# **7**

# **Specifications <sup>7</sup>**

#### **In this chapter:**

- **[Physical specifications](#page-51-0)**
- **[Positioning specifications](#page-51-1)**
- [Technical specifications](#page-52-0)

This chapter lists the receiver specifications. Where specifications apply to only one receiver model, this is clearly indicated.

For more detailed specifications, refer to the appropriate receiver data sheets that are available on www.trimble.com.

#### <span id="page-51-0"></span>**7.1 Physical specifications**

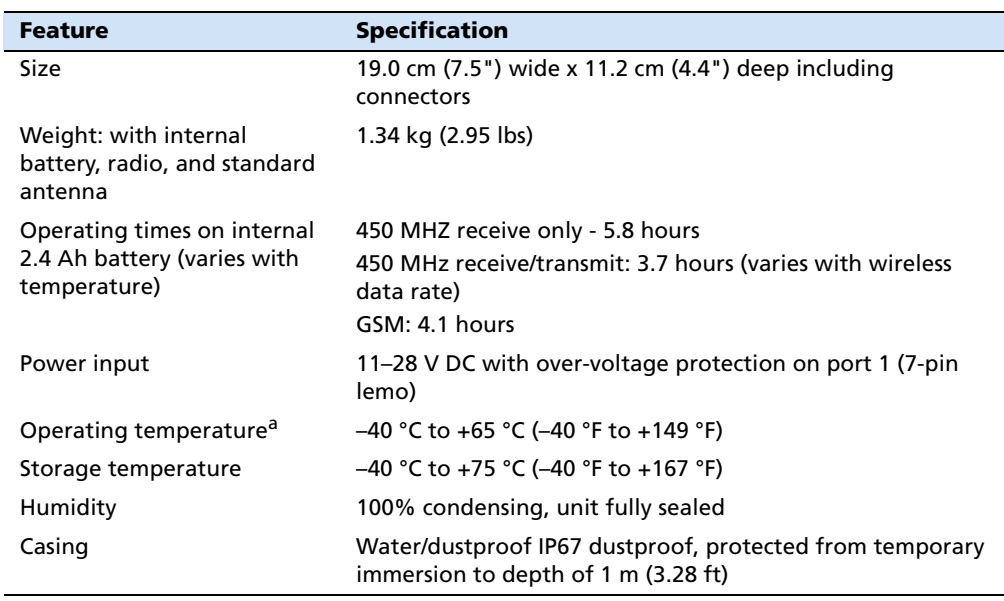

aReceiver will operate normally to  $-40$  °C. Internal batteries are rated to –20 °C. GSM module is rated to -30°C.

#### <span id="page-51-1"></span>**7.2 Positioning specifications**

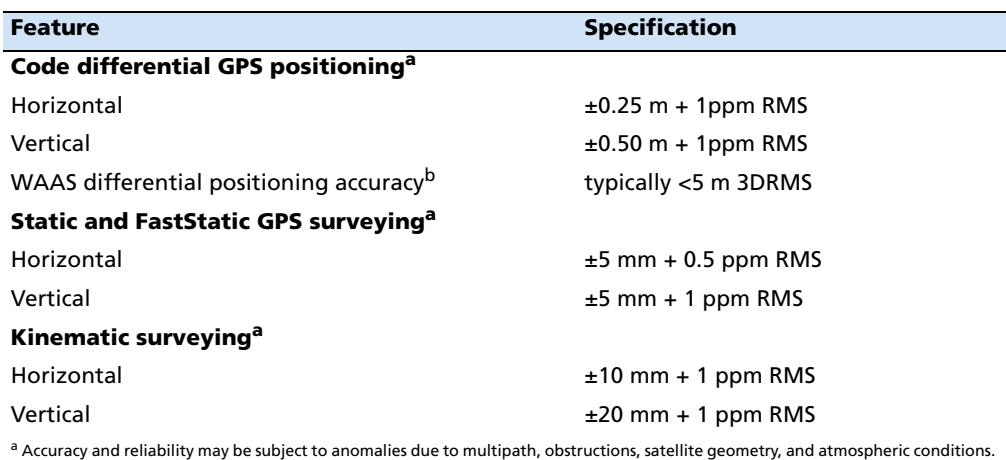

Always follow recommended survey practices.

b Depends on WAAS/EGNOS system performance.

<span id="page-52-0"></span>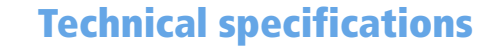

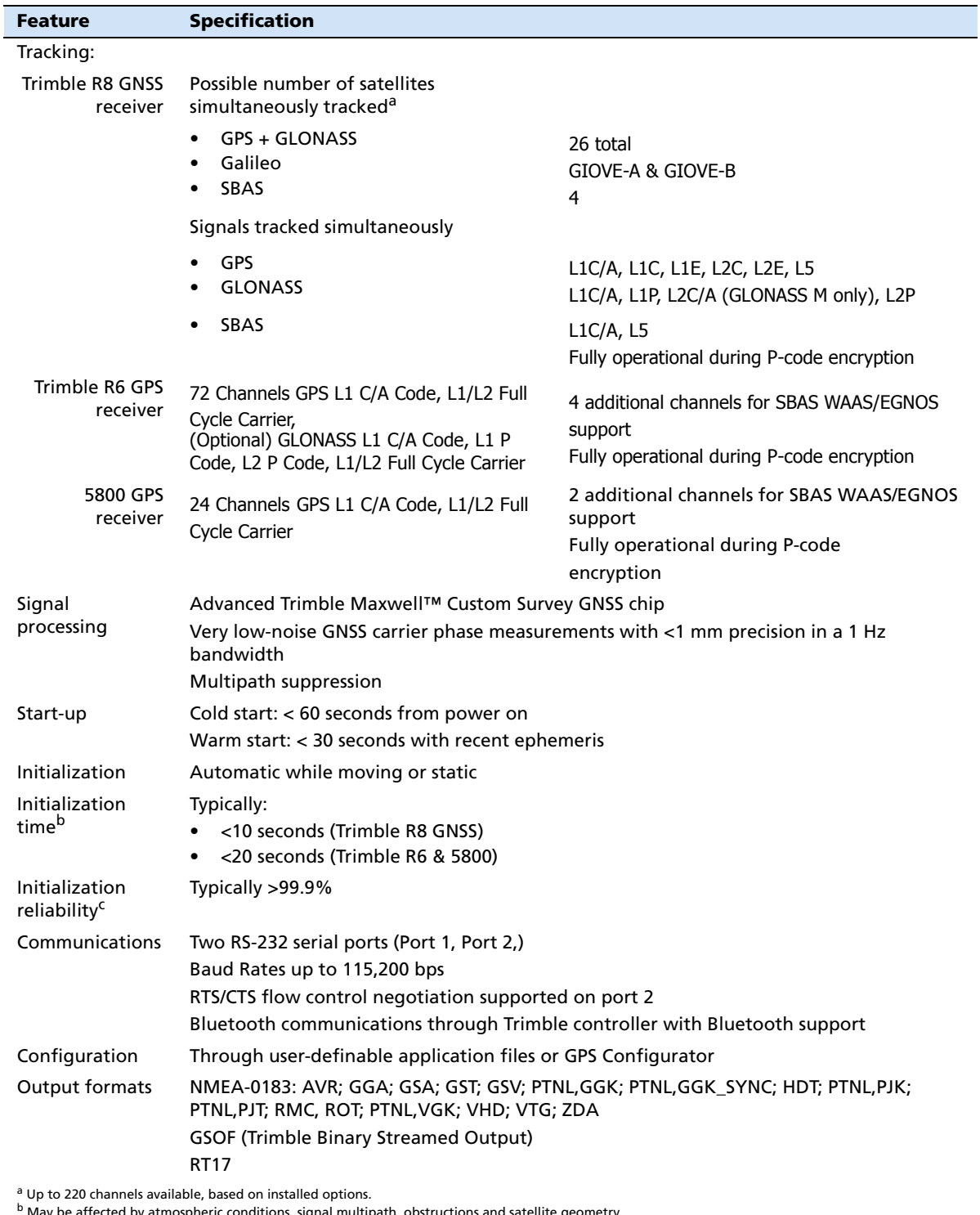

lay be affected by atmospheric conditions, signal multipath, obstructions and satellite geometry.

<sup>c</sup> May be affected by atmospheric conditions, signal multipath, and satellite geometry. Initialization reliability is continuously monitored to ensure highest<br>quality.

Trimble R8 GNSS and R6/5800 GPS Receivers User Guide **51**

#### Specifications

#### **CHAPTER**

# **8**

## **Default Settings**

#### **In this chapter:**

- [Default settings](#page-55-1)
- [Resetting to factory defaults](#page-55-2)

All receiver settings are stored in application files. The default application file, Default.cfg, is stored permanently in the receiver, and contains the factory default settings for the receiver. Whenever the receiver is reset to its factory defaults, the current settings (stored in the current application file, current.cfg) are reset to the values in the default application file.

You cannot modify the default application file. however, if there is a power up application file (Power\_up.cfg) in the receiver, the settings in this file can be applied immediately after the default application file, overriding the factory defaults.

For more information, see [Application files,](#page-37-3)  [page 36](#page-37-3).

#### <span id="page-55-1"></span><span id="page-55-0"></span>**8.1 Default settings**

These settings are defined in the default application file.

| <b>Function</b>                                   |                        |                                                                   |
|---------------------------------------------------|------------------------|-------------------------------------------------------------------|
|                                                   |                        | <b>Factory default</b>                                            |
| SV Enable                                         |                        | All SVs enabled                                                   |
| <b>General Controls:</b><br><b>Elevation mask</b> |                        | $13^\circ$                                                        |
|                                                   | PDOP mask              | 7                                                                 |
|                                                   | RTK positioning mode   | Low Latency                                                       |
|                                                   | Motion                 | Kinematic                                                         |
| Serial Port 1:                                    | <b>Baud rate</b>       | 38400                                                             |
|                                                   | Format                 | 8-None-1                                                          |
|                                                   | Flow control           | None                                                              |
| Serial Port 2:                                    | <b>Baud rate</b>       | 38400                                                             |
|                                                   | Format                 | 8-None-1                                                          |
|                                                   | Flow control           | None                                                              |
| Input Setup:                                      | Station                | Any                                                               |
| NMEA/ASCII (all supported messages)               |                        | All ports Off                                                     |
| Streamed output                                   |                        | All Types Off                                                     |
|                                                   |                        | $Offset = 00$                                                     |
| RT17/Binary                                       |                        | All ports Off                                                     |
| Reference position:                               | Latitude               | $0^{\circ}$                                                       |
|                                                   | Longitude              | 0°                                                                |
|                                                   | Altitude               | $0.00$ m HAE                                                      |
| Antenna:                                          | <b>Type</b>            | Trimble R6 Internal /Trimble R8<br>Model 2 internal/5800 internal |
|                                                   | Height (true vertical) | 0.00 <sub>m</sub>                                                 |
|                                                   | Group                  | All                                                               |
|                                                   | Measurement method     | Bottom of mount                                                   |

Table 8.1 Default settings

#### <span id="page-55-2"></span>**8.2 Resetting to factory defaults**

To reset the receiver to its factory defaults, do one of the following:

- **•** On the receiver, press and hold down the Power button for 15 seconds.
- **•** In the GPS Configurator software, select *Connect to Receiver* and then click **Reset receiver** in the *General* tab.

#### **82.1 Default behavior**

The factory defaults specified above are applied whenever you start the receiver. If a power up file is present in the receiver, its settings are applied immediately after the default settings, so you can use a power up file to define your own set of defaults.

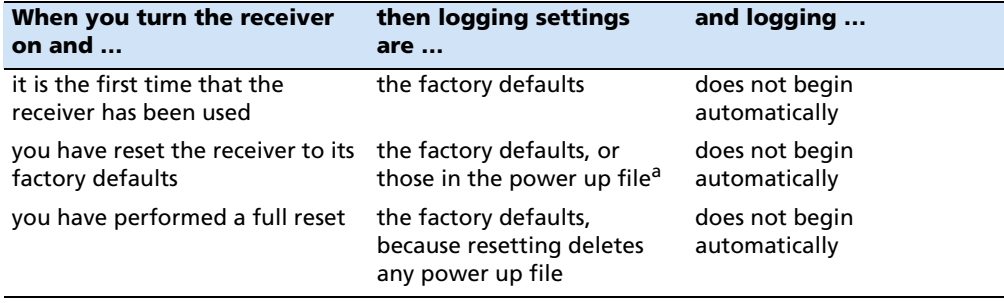

<sup>a</sup>A factory default setting is used only if the setting is not defined in the power up file.

#### **82.2 Power up settings**

When you turn off the receiver, any changes that you have made to logging settings are lost and these settings are returned to the factory defaults. Other settings remain as defined in the current file. The next time you turn on the receiver, the receiver checks for a power up file and, if one is present, applies the settings in this file.

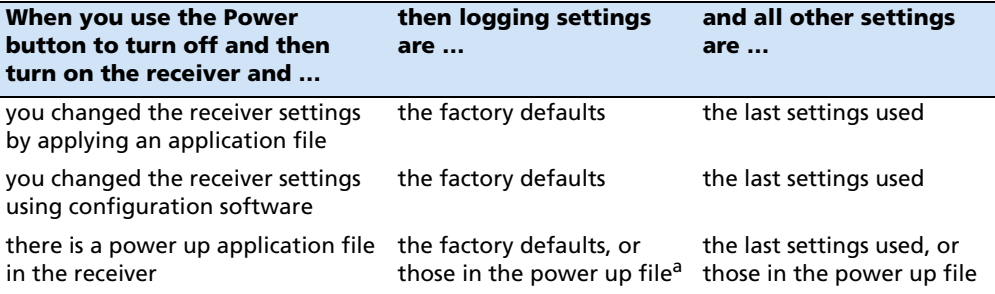

<sup>a</sup>A factory default setting is used only if the setting is not defined in the power up file.

Trimble R8 GNSS and R6/5800 GPS Receivers User Guide

#### **CHAPTER**

# **9**

## **Cables and Connectors <sup>9</sup>**

#### **In this chapter:**

- [Port 1 and 2 connectors](#page-59-0)
- [Power/serial data cables](#page-60-0)

This chapter describes the pinouts for the receiver standard and optional cables. This information can be used to prepare special cables for connecting the receiver to devices and instruments not supported by the standard and optional cables.

#### <span id="page-59-0"></span>**9.1 Port 1 and 2 connectors**

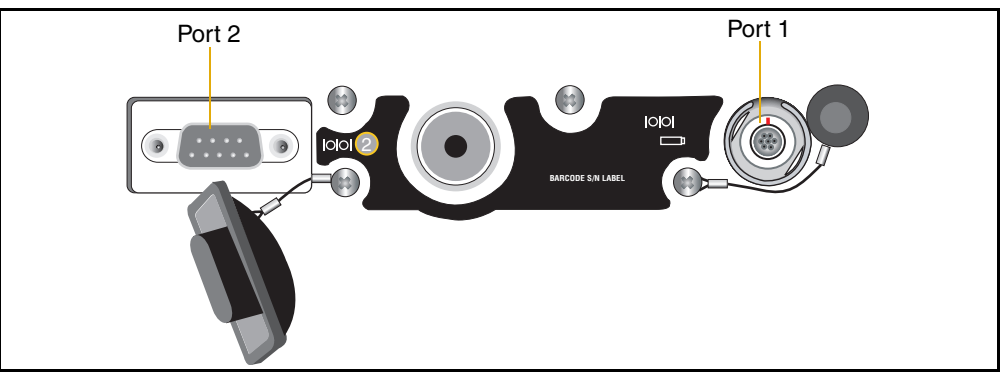

Figure 9.1 Receiver serial ports

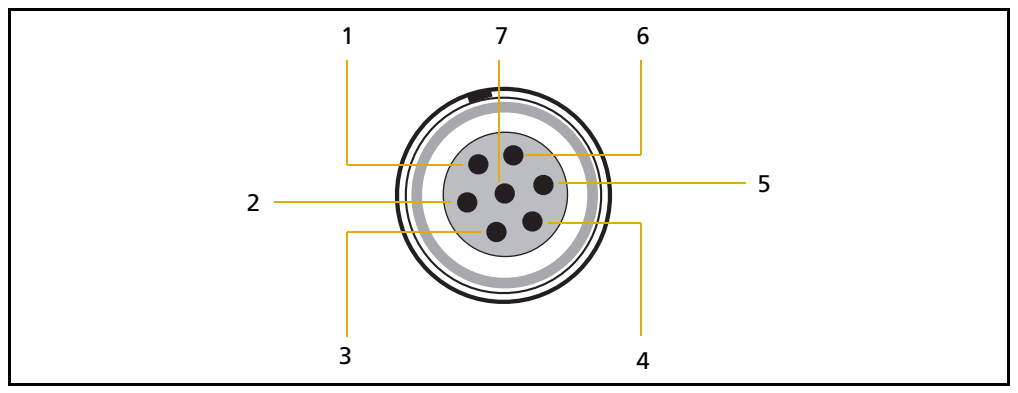

Figure 9.2 Port 1 connector pinouts

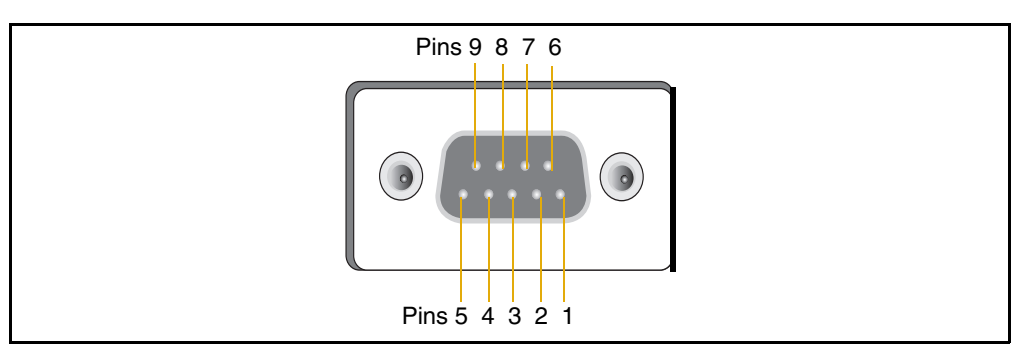

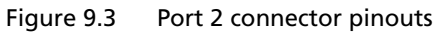

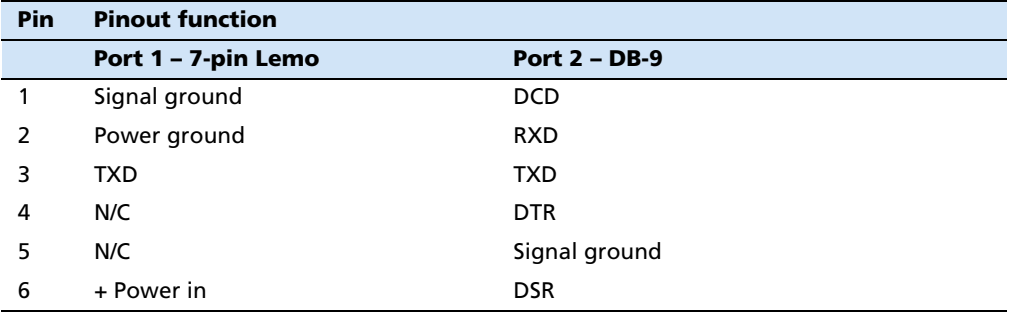

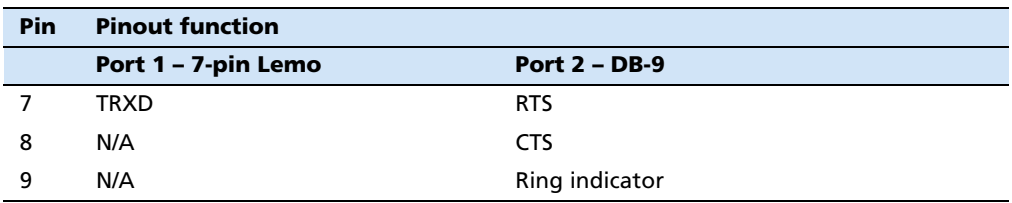

#### <span id="page-60-1"></span><span id="page-60-0"></span>**9.2 Power/serial data cables**

The data-I/O cable is supplied with the receiver.

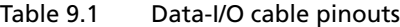

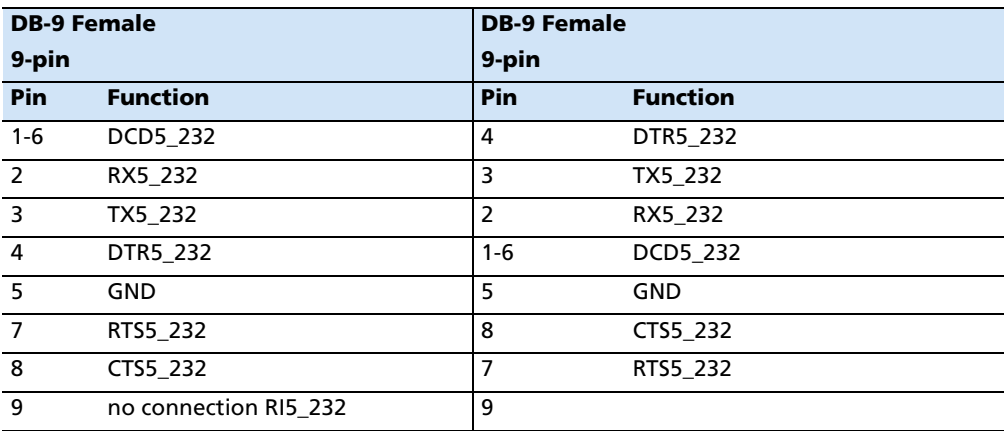

**Note –** [Table 9.1](#page-60-1) *assumes that the cable is attached to the connector labeled Port 2.*

This data cable may be used for firmware upgrades and other computer functions with the receiver. Power must be supplied to the receiver through Port 1, or from the internal battery.

**Note –** *This pinout information also applies to the power/serial data cable, which is optional for use with the receiver. This cable can be used for firmware upgrades through Port 1, while also supplying external power.*

**Note –** [Table 9.2](#page-60-2) *assumes that the cable is attached to the connector labeled Port 1.*

| Lemo 0-shell connector<br>7-Pin |                 | <b>Direction</b>  | <b>DE9-F connector</b><br>7 Cond |           |                  | <b>Power lead</b><br>2 Cond |                 |
|---------------------------------|-----------------|-------------------|----------------------------------|-----------|------------------|-----------------------------|-----------------|
| Pin                             | <b>Function</b> |                   |                                  | Pin Color | <b>Function</b>  | Color                       | <b>Function</b> |
|                                 | GND             | $\leftrightarrow$ | 5                                | Brown     | Signal<br>ground |                             |                 |
| $\mathcal{P}$                   | GND             | $\rightarrow$     |                                  |           |                  | <b>Black</b>                | V-OUT           |
| 3                               | TX3 232         | $\rightarrow$     | $\overline{2}$                   | Orange    | TXD              |                             |                 |
| 4                               | RTS/TXD         | $\rightarrow$     | 8                                | Blue      | <b>RTS</b>       |                             |                 |
| 5                               | <b>CTS/RXD</b>  | $\leftarrow$      | 7                                | Green     | <b>CTS</b>       |                             |                 |

<span id="page-60-2"></span>Table 9.2 Power/serial data cable pinouts

Trimble R8 GNSS and R6/5800 GPS Receivers User Guide **59**

| Lemo 0-shell connector   Direction   DE9-F connector<br>7-Pin |                 | 7 Cond     |        | <b>Power lead</b><br>2 Cond |       |                 |
|---------------------------------------------------------------|-----------------|------------|--------|-----------------------------|-------|-----------------|
| Pin                                                           | <b>Function</b> | <b>Pin</b> | Color  | <b>Function</b>             | Color | <b>Function</b> |
| 6                                                             | PWR IN          |            |        |                             | Red   | Power $IN (+)$  |
|                                                               | RX3 232         |            | Yellow | TXD                         |       |                 |

Table 9.2 Power/serial data cable pinouts (continued)

#### **APPENDIX**

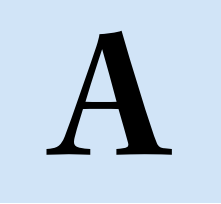

### **NMEA-0183 Output**

#### **In this appendix:**

- [NMEA-0183 Outputs](#page-63-0)
- [Common Message Elements](#page-64-0)
- **NMEA** Messages

This appendix describes the formats of the subset of NMEA-0183 messages that are available for output by the receiver. For a copy of the NMEA-0183 Standard, go to the National Marine Electronics Association website at [www.nmea.org](http://www.nmea.org).

#### <span id="page-63-0"></span>**A.1NMEA-0183 Outputs**

When NMEA-0183 output is enabled, a subset of NMEA-0183 messages can be output to external instruments and equipment connected to the Trimble receiver serial ports. These NMEA-0183 messages let external devices use selected data collected or computed by the receiver.

All messages conform to the NMEA-0183 version 3.01 format. All begin with \$ and end with a carriage return and a line feed. Data fields follow comma (,) delimiters and are variable in length. Null fields still follow comma (,) delimiters but contain no information.

An asterisk (\*) delimiter and checksum value follow the last field of data contained in an NMEA-0183 message. The checksum is the 8-bit exclusive *OR* of all characters in the message, including the commas between fields, but not including the \$ and asterisk delimiters. The hexadecimal result is converted to two ASCII characters (0–9, A–F). The most significant character appears first.

The following table summarizes the set of NMEA messages supported by the receiver, and shows the page where detailed information about each message can be found.

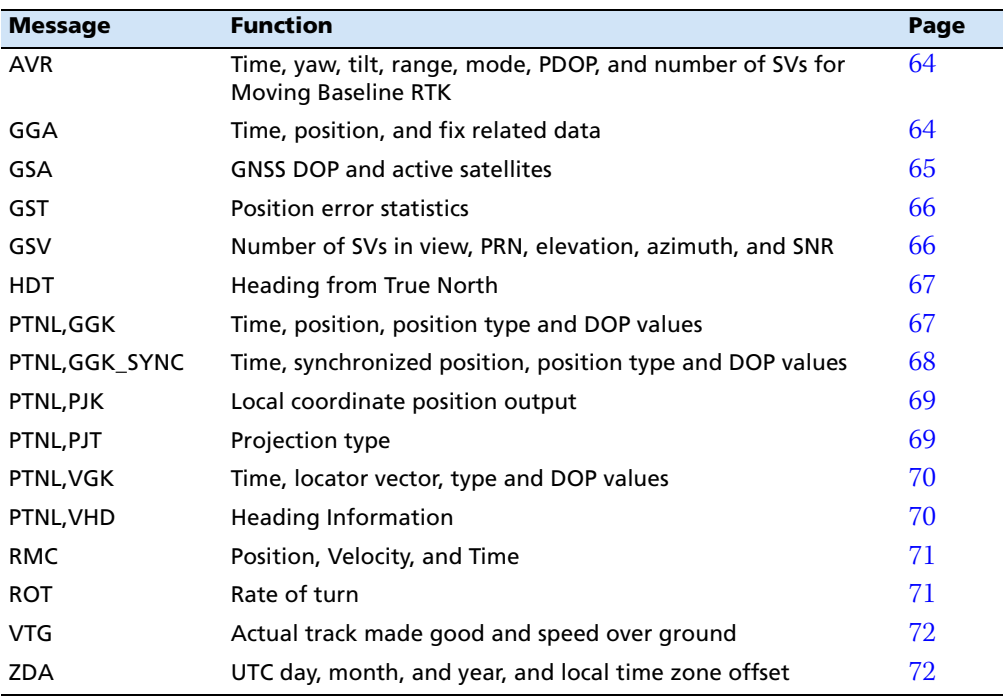

To enable or disable the output of individual NMEA messages, do one of the following:

- **•** Create an application file in the GPS Configurator software that contains NMEA output settings and then send the file to the receiver.
- **•** Add NMEA outputs in the *Serial outputs* tab of the GPS Configurator software and then apply the settings.

#### <span id="page-64-0"></span>**A.2 Common Message Elements**

Each message contains:

- **•** A message ID consisting of *\$GP* followed by the message type. For example, the message ID of the GGA message is *\$GPGGA*.
- **•** A comma
- **•** A number of fields, depending on the message type, separated by commas
- **•** An asterisk
- **•** A checksum value

Below is an example of a simple message with a message ID (\$GPGGA), followed by 13 fields and a checksum value:

\$GPGGA,172814.0,3723.46587704,N,12202.26957864,W,2,6,1.2,18.893,M,- 25.669,M,2.0,0031\*4F

#### **A2.1 Message values**

The following values can be found in NMEA messages that the receiver generates.

#### **Latitude and longitude**

Latitude is represented as *ddmm.mmmm* and longitude is represented as *dddmm.mmmm*, where:

- **•** dd or ddd is degrees
- **•** mm.mm*mm* is minutes and decimal fractions of minutes

#### **Direction**

Direction (north, south, east, or west) is represented by a single character: *N*, *S*, *E*, or *W*.

#### **Time**

Time values are presented in Universal Time Coordinated (UTC) and are represented as *hhmmss.cc*, where:

- **•** *hh* is hours, from 00 to 23
- **•** *mm* is minutes
- **•** *ss* is seconds
- **•** *cc* is hundredths of seconds

#### <span id="page-64-1"></span>**A.3NMEA Messages**

When NMEA-0183 output is enabled, the following messages can be generated.

Trimble R8 GNSS and R6/5800 GPS Receivers User Guide **63**

#### <span id="page-65-2"></span><span id="page-65-0"></span>**AVR Time, Yaw, Tilt, Range for Moving Baseline RTK**

The AVR message string is shown below, and [Table A.1](#page-65-2) describes the message fields.

\$PTNL,AVR,181059.6,+149.4688,Yaw,+0.0134,Tilt,,,60.191,3,2.5,6\*00

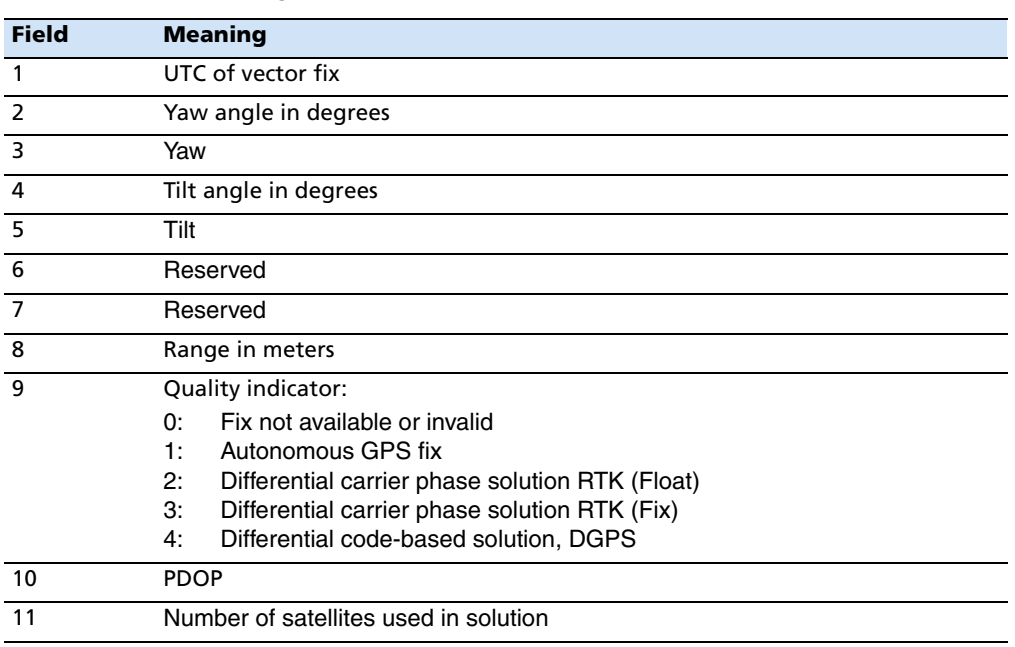

#### Table A.1 AVR message fields

#### <span id="page-65-1"></span>**GGA Time, Position, and Fix Related Data**

An example of the GGA message string is shown below. [Table A.2](#page-65-3) describes the message fields.

\$GPGGA,172814.0,3723.46587704,N,12202.26957864,W, 2,6,1.2,18.893,M,-25.669,M,2.0,0031\*4F

<span id="page-65-3"></span>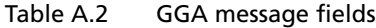

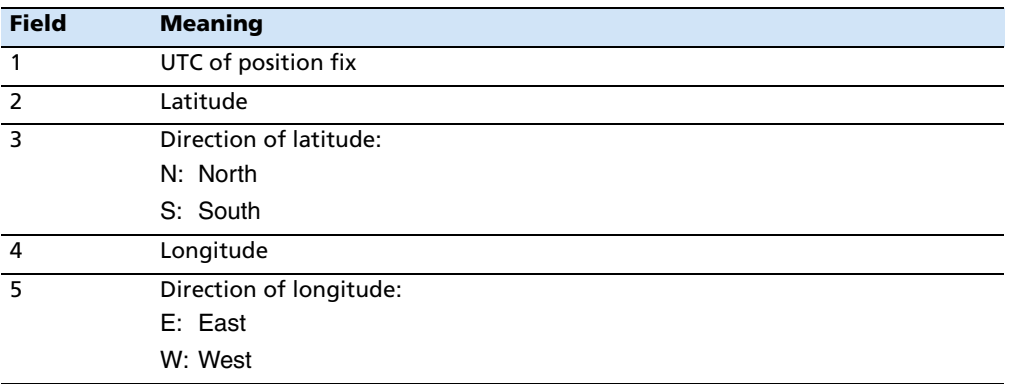

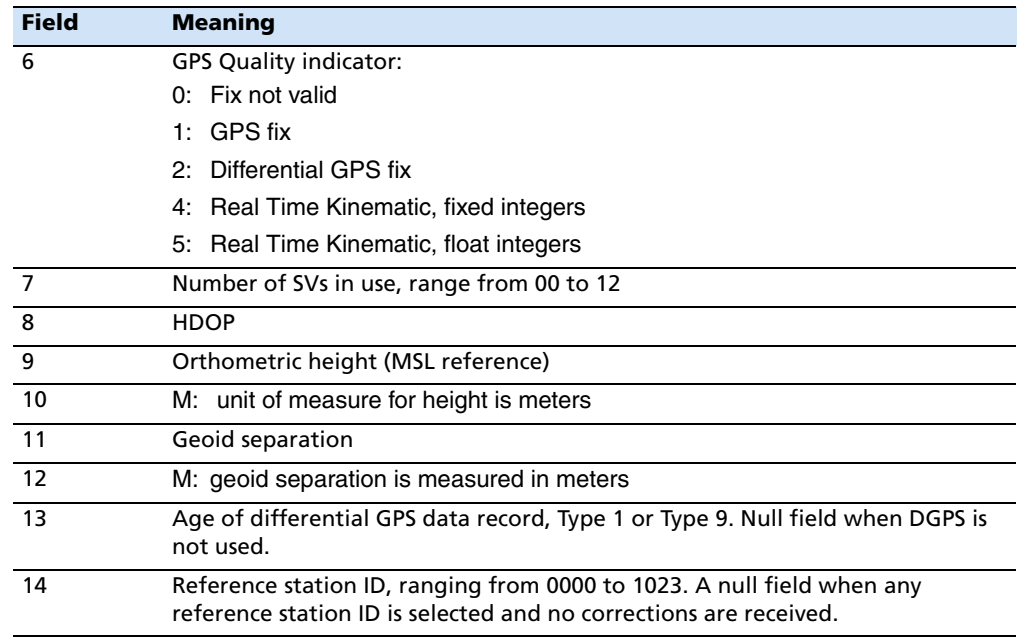

#### Table A.2 GGA message fields (continued)

#### <span id="page-66-0"></span> **GSA GNSS DOP and active satellites**

An example of the GSA message string is shown below. [Table A.3](#page-66-1) describes the message fields.

 $$GPGSA,<1>,2>,3>,3>,3,3,4,3,4,4,5,$  $<0>*<7>$ 

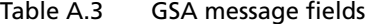

<span id="page-66-1"></span>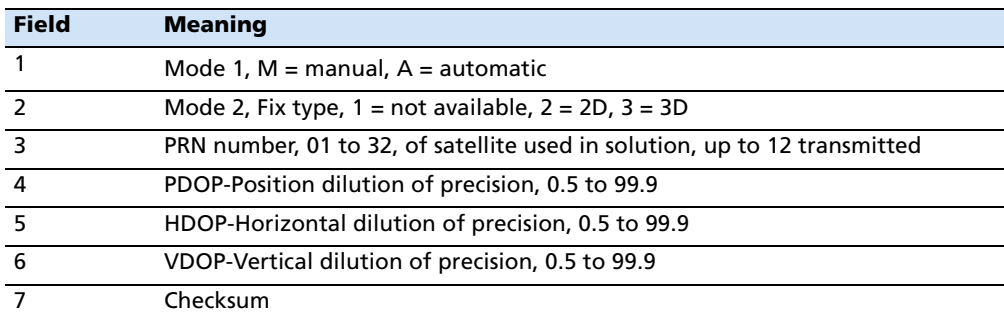

#### <span id="page-67-0"></span>**GST Position Error Statistics**

An example of the GST message string is shown below. [Table A.4](#page-67-2) describes the message fields.

\$GPGST,172814.0,0.006,0.023,0.020,273.6, 0.023,0.020,0.031\*6A

<span id="page-67-2"></span>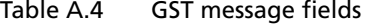

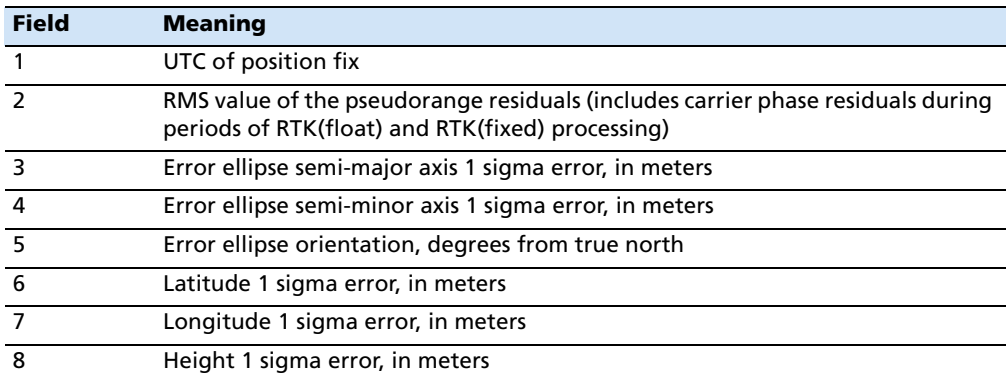

#### <span id="page-67-1"></span>**GSV Satellite Information**

The GSV message string identifies the number of SVs in view, the PRN numbers, elevations, azimuths, and SNR values. An example of the GSV message string is shown below. [Table A.5](#page-67-3) describes the message fields.

\$GPGSV,4,1,13,02,02,213,,03,-3,000,, 11,00,121,,14,13,172,05\*67

<span id="page-67-3"></span>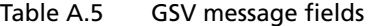

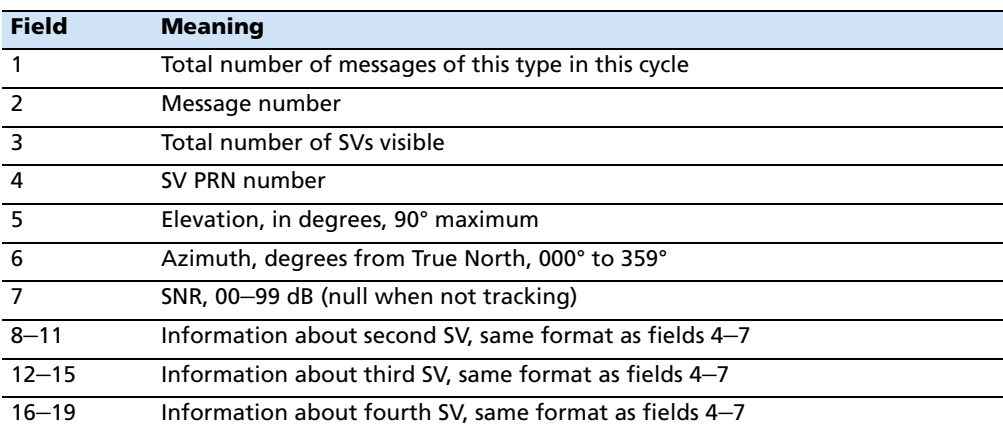

#### <span id="page-68-2"></span><span id="page-68-0"></span>**HDT Heading from True North**

The HDT string is shown below, and [Table A.6](#page-68-2) describes the message fields.

\$GPHDT,123.456,T\*00

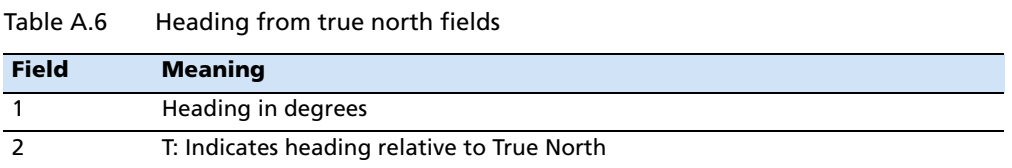

#### <span id="page-68-1"></span>**PTNL,GGK**

#### **Time, Position, Position Type, DOP**

An example of the PTNL,GGK message string is shown below. [Table A.7](#page-68-3) describes the message fields.

\$PTNL,GGK,172814.00,071296, 3723.46587704,N,12202.26957864,W, 3,06,1.7,EHT-6.777,M\*48

<span id="page-68-3"></span>Table A.7 PTNL,GGK message fields

| <b>Field</b>   | <b>Meaning</b>                                                                |
|----------------|-------------------------------------------------------------------------------|
| 1              | UTC of position fix                                                           |
| $\overline{2}$ | Date                                                                          |
| 3              | Latitude                                                                      |
| 4              | Direction of latitude:                                                        |
|                | N: North                                                                      |
|                | S: South                                                                      |
| 5              | Longitude                                                                     |
| 6              | Direction of Longitude:                                                       |
|                | E: East                                                                       |
|                | W: West                                                                       |
| $\overline{7}$ | <b>GPS Quality indicator:</b>                                                 |
|                | 0: Fix not available or invalid                                               |
|                | 1: Autonomous GPS fix                                                         |
|                | Differential, floating carrier phase integer-based solution, RTK(float)<br>2: |
|                | Differential, fixed carrier phase integer-based solution, RTK(fixed)<br>З:    |
|                | Differential, code phase only solution (DGPS)<br>4:                           |
| 8              | Number of satellites in fix                                                   |
| 9              | DOP of fix                                                                    |
| 10             | Ellipsoidal height of fix                                                     |
| 11             | M: ellipsoidal height is measured in meters                                   |

**Note –** *The PTNL,GGK message is longer than the NMEA-0183 standard of 80 characters.*

#### <span id="page-69-0"></span>**PTNL,GGK\_SYNC**

#### **Time, Synchronized Position, Position Type, DOP**

The PTNL,GGK\_SYNC message has the same format as the PTNL,GGK message, but outputs Synchronized 1 Hz positions even in Low Latency mode. An example of the PTNL,GGK\_SYNC message string is shown below. [Table A.8](#page-69-1) describes the message fields.

\$PTNL,GGK\_SYNC,172814.00,071296, 3723.46587704,N,12202.26957864,W, 3,06,1.7,EHT-6.777,M\*48

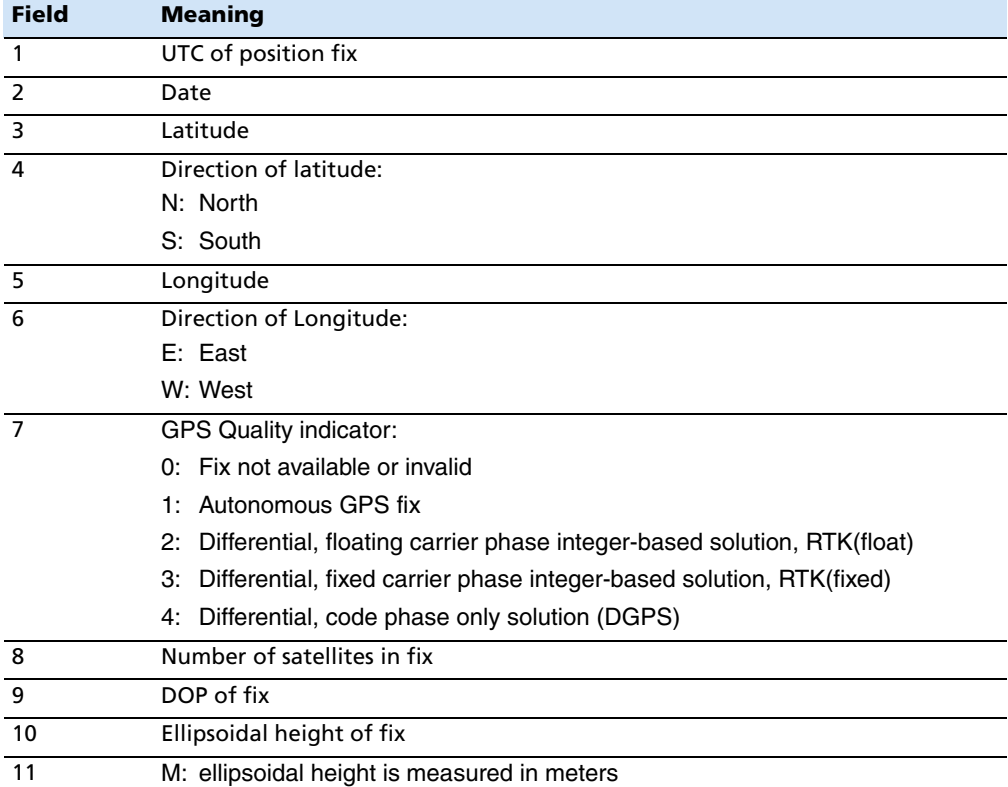

<span id="page-69-1"></span>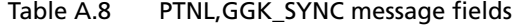

**Note –** *The PTNL,GGK\_SYNC message is longer than the NMEA-0183 standard of 80 characters.*

#### <span id="page-70-0"></span>**PTNL,PJK Local Coordinate Position Output**

An example of the PTNL,PJK message string is shown below. [Table A.9](#page-70-2) describes the message fields.

\$PTNL,PJK,010717.00,081796, +732646.511,N,+1731051.091,E, 1,05,2.7,EHT-28.345,M\*7C

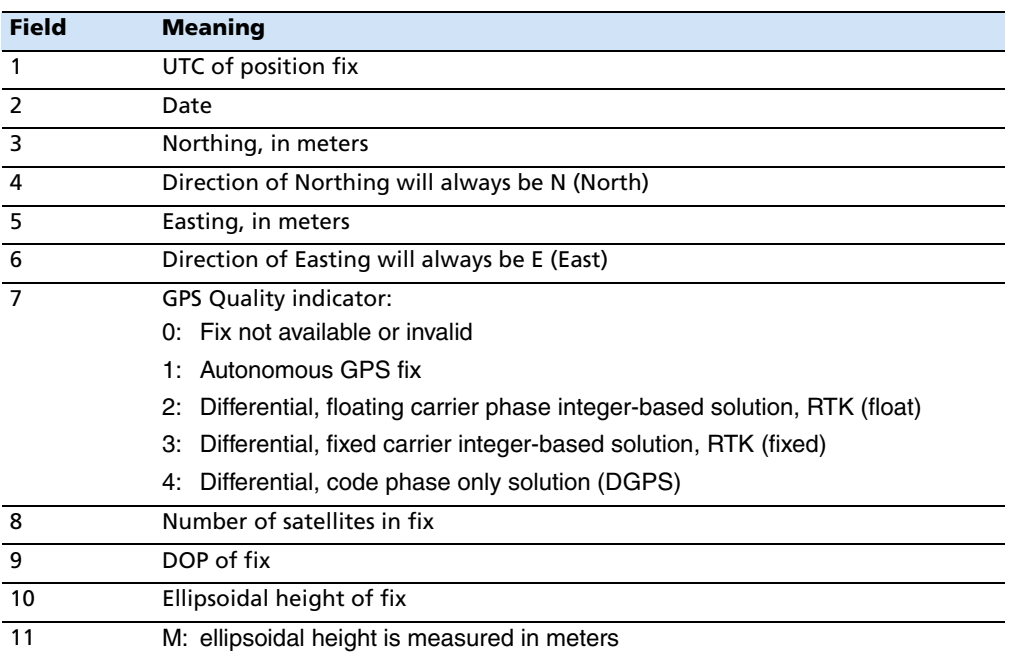

<span id="page-70-2"></span>Table A.9 PTNL,PJK message fields

**Note –** *The PTNL,PJK message is longer than the NMEA-0183 standard of 80 characters.*

#### <span id="page-70-1"></span>**PTNL,PJT Projection Type**

An example of the PTNL,PJT message string is shown below. [Table A.10](#page-70-3) describes the message fields.

\$PTNL,PJT,NAD83(Conus),California Zone 4 0404,\*51

<span id="page-70-3"></span>Table A.10 PTNL, PJT message fields

| <b>Field</b> | <b>Meaning</b>                                      |
|--------------|-----------------------------------------------------|
|              | Coordinate system name (can include multiple words) |
|              | Projection name (can include multiple coordinates)  |

#### <span id="page-71-0"></span>**PTNL,VGK**

#### **Vector Information**

An example of the PTNL,VGK message string is shown below. [Table A.11](#page-71-2) describes the message fields.

\$PTNL,VGK,160159.00,010997,-0000.161, 00009.985,-0000.002,3,07,1,4,M\*0B

<span id="page-71-2"></span>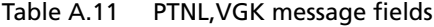

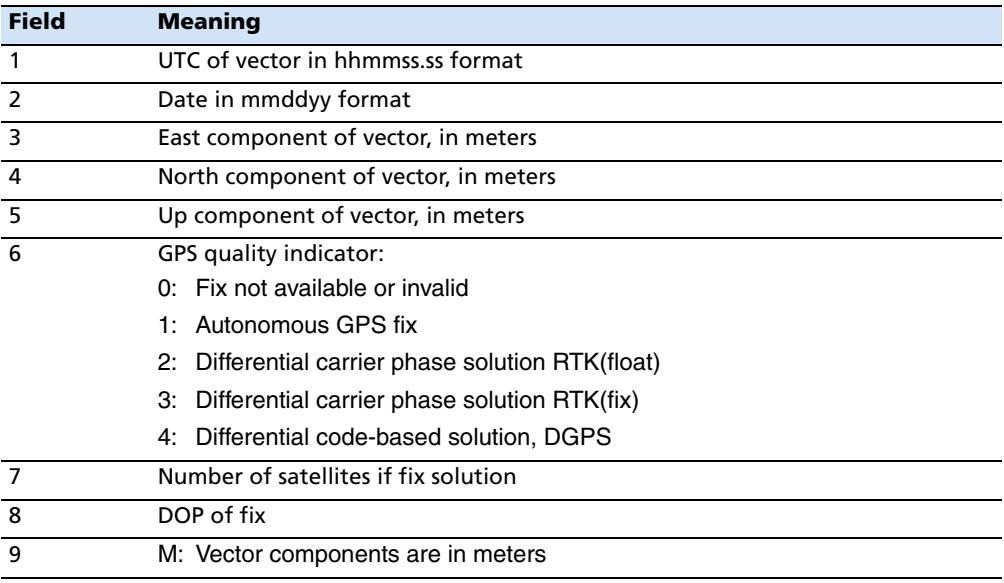

#### <span id="page-71-1"></span>**PTNL,VHD**

#### **Heading Information**

An example of the PTNL,VHD message string is shown below. [Table A.12](#page-71-3) describes the message fields.

\$PTNL,VHD,030556.00,093098,187.718, -22.138,-76.929,-5.015,0.033,0.006, 3,07,2.4,M\*22

<span id="page-71-3"></span>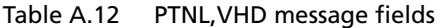

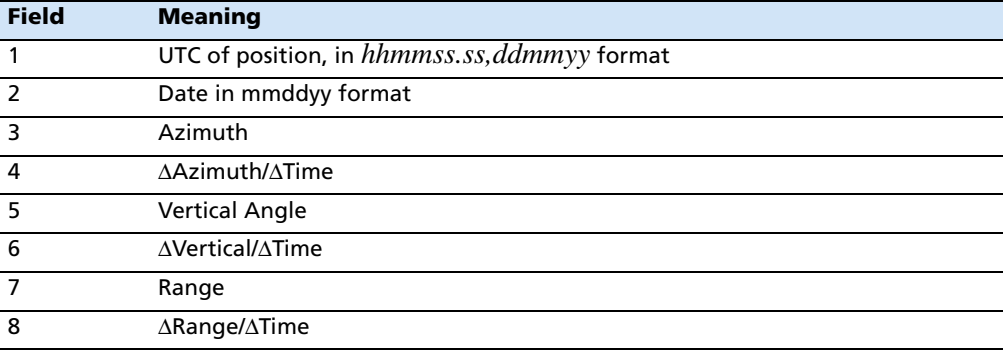
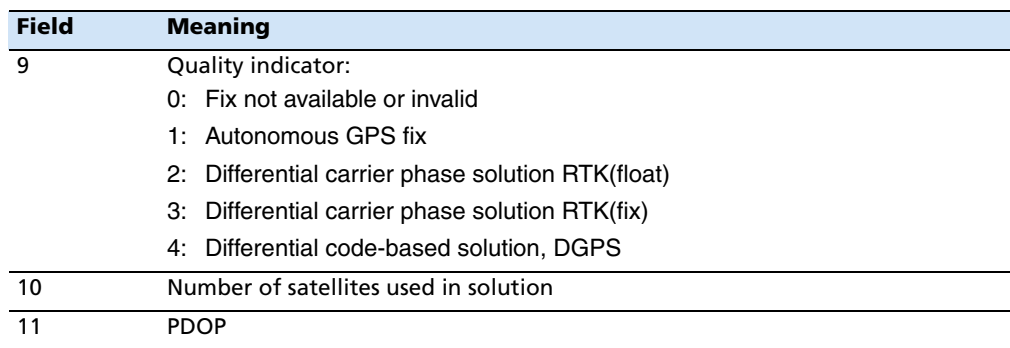

# Table A.12 PTNL,VHD message fields (continued)

# <span id="page-72-0"></span>**RMC Position, Velocity, and Time**

The RMC string is shown below, and [Table A.13](#page-72-0) describes the message fields.

\$GPRMC,123519,A,4807.038,N,01131.000,E,022.4,084.4,230394,003.1,W\*6A

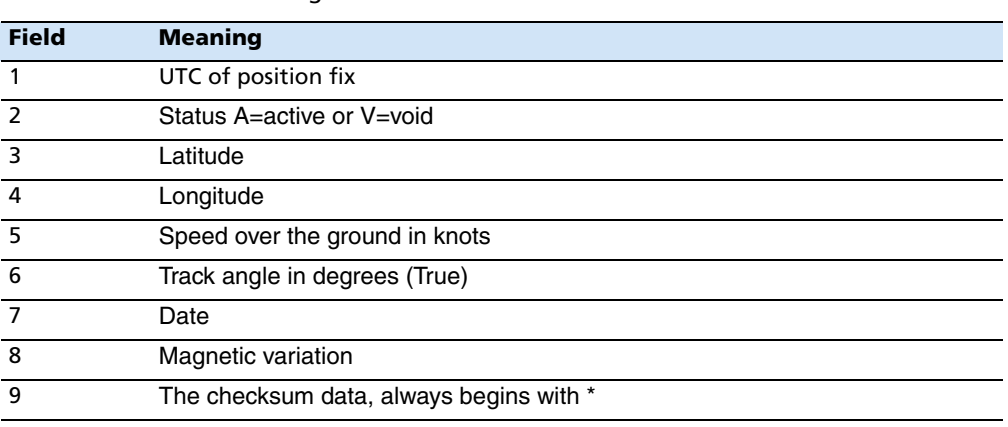

### Table A.13 GPRMC message fields

# <span id="page-72-1"></span>**ROT Rate of Turn**

The ROT string is shown below, and [Table A.14](#page-72-1) describes the message fields.

\$GPROT,35.6,A\*4E

Table A.14 ROT message fields

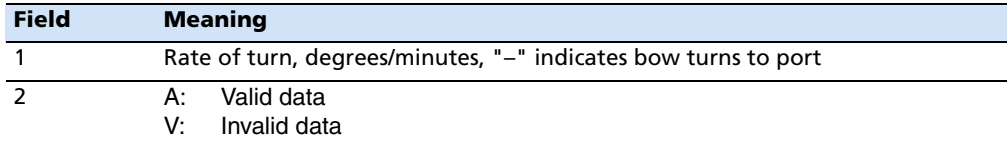

# **VTG Actual Track Made Good Over and Speed Over Ground**

<span id="page-73-5"></span>An example of the VTG message string is shown below. [Table A.15](#page-73-0) describes the message fields.

<span id="page-73-2"></span>\$GPVTG,,T,,M,0.00,N,0.00,K\*4E

#### <span id="page-73-0"></span>Table A.15 VTG message fields

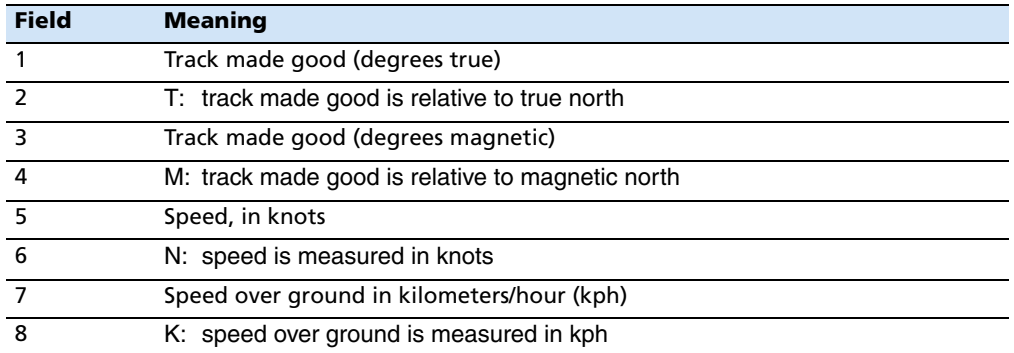

# <span id="page-73-6"></span>**ZDA UTC Day, Month, And Year, and Local Time Zone Offset**

<span id="page-73-4"></span>An example of the ZDA message string is shown below. [Table A.16](#page-73-1) describes the message fields.

\$GPZDA,172809,12,07,1996,00,00\*45

<span id="page-73-1"></span>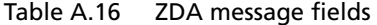

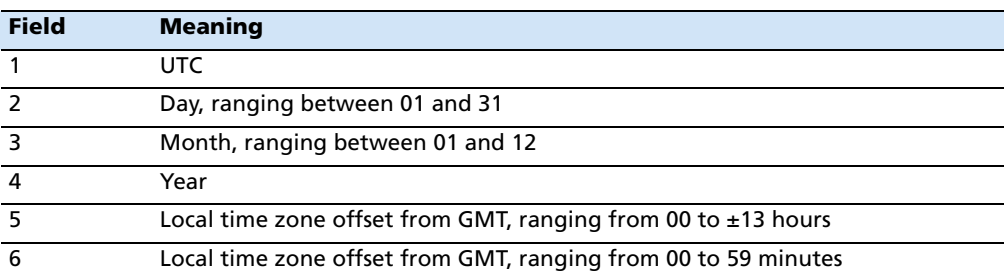

<span id="page-73-3"></span>Fields 5 and 6 together yield the total offset. For example, if field 5 is –5 and field 6 is +15, local time is 5 hours and 15 minutes earlier than GMT.

# **APPENDIX**

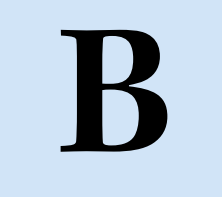

# **RTCM Output <sup>B</sup>**

# **In this appendix:**

- [Generated messages](#page-75-0)
- **[Message scheduling](#page-75-1)**

# <span id="page-75-0"></span>**B.1 Generated messages**

[Table B.1](#page-75-2) shows the messages that are generated when you select a specific RTCM version. The messages in the table are in the same order as they appear in the GPS Configurator software. For the details of the contents of individual messages, refer to the RTCM documentation.

| <b>Selection</b>        |   | <b>Message</b> |         |    |    |      |      |      |      |
|-------------------------|---|----------------|---------|----|----|------|------|------|------|
| Version 2               |   | 3              |         |    |    | 22   |      |      | 59   |
| <b>USCG 9-3</b>         |   | 3              | $9 - 3$ |    |    |      |      |      |      |
| <b>RTCM/RTK 2.2+2.3</b> |   | 3              |         | 18 | 19 | 22   | 23   | 24   | 59   |
| RTK Only 2.2+2.3        |   | 3              |         | 18 | 19 | 22   | 23   | 24   | 59   |
| RTCM/RTK 2.3            | 1 |                |         | 18 | 19 |      | 23   | 24   |      |
| RTK Only 2.3            |   |                |         | 18 | 19 | 22   |      |      |      |
| RTCM/RTK 2.2            |   | 3              |         | 18 | 19 | 22   |      |      | 59   |
| RTK Only 2.2            |   | 3              |         | 18 | 19 | 22   |      |      | 59   |
| RTCM/RTK 2.1            |   | 3              |         | 18 | 19 | 22   |      |      | 59   |
| RTK Only 2.1            |   | 3              |         | 18 | 19 | 22   |      |      | 59   |
| RTCM/RTK 3.00           |   |                |         |    |    | 1004 | 1006 | 1008 | 1013 |

<span id="page-75-2"></span>Table B.1 RTCM output

# <span id="page-75-3"></span><span id="page-75-1"></span>**B.2 Message scheduling**

[Table B.2](#page-75-3) describes the frequency at which messages are generated when they are enabled in a base receiver.

| <b>Type</b>    | <b>Frequency</b>                                                              |
|----------------|-------------------------------------------------------------------------------|
| $\mathbf{1}$   | Every second                                                                  |
| $\overline{3}$ | The 10th second after the first measurement, then every 10 seconds after that |
| $9 - 3$        | Every second                                                                  |
| 18             | Every second                                                                  |
| 19             | Every second                                                                  |
| 22             | The 5th second after the first measurement, then every 10 seconds after that  |
| 23             | The 4th second after the first measurement, then every 10 seconds after that  |
| 24             | The 4th second after the first measurement, then every 10 seconds after that  |
| 59-sub, 13     | The 5th second after the first measurement, then every 10 seconds after that  |
| 1004           | Every second                                                                  |
| 1006           | Every 10 seconds                                                              |
| 1008           | Every 10 seconds                                                              |
| 1013           | Every 300 seconds                                                             |

Table B.2 Message scheduling

# **APPENDIX C**

# <span id="page-76-0"></span>**Troubleshooting**

# **In this appendix:**

- **LED** conditions
- [Receiver issues](#page-77-1)

# <span id="page-77-0"></span>**C.1 LED conditions**

An LED that is flashing quickly indicates a condition that may require attention, and an unlit LED indicates that no operation is occurring. The following table describes some LED conditions, possible causes, and how to solve them.

<span id="page-77-4"></span>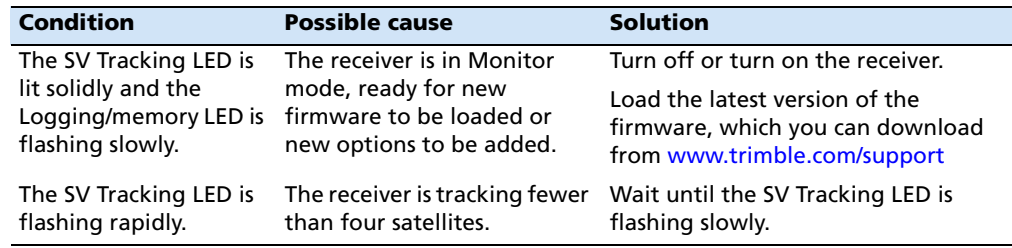

# <span id="page-77-1"></span>**C.2 Receiver issues**

The following table describes some possible receiver issues, possible causes, and how to solve them.

<span id="page-77-5"></span><span id="page-77-3"></span><span id="page-77-2"></span>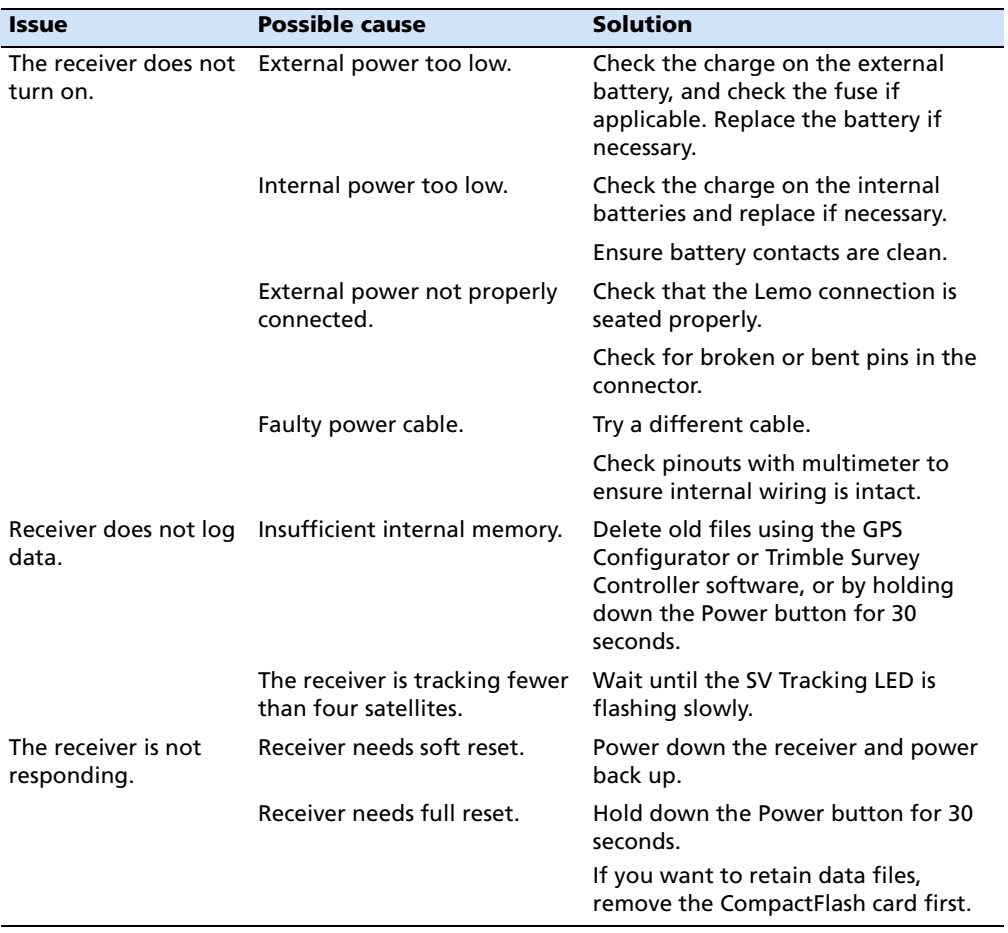

<span id="page-78-1"></span><span id="page-78-0"></span>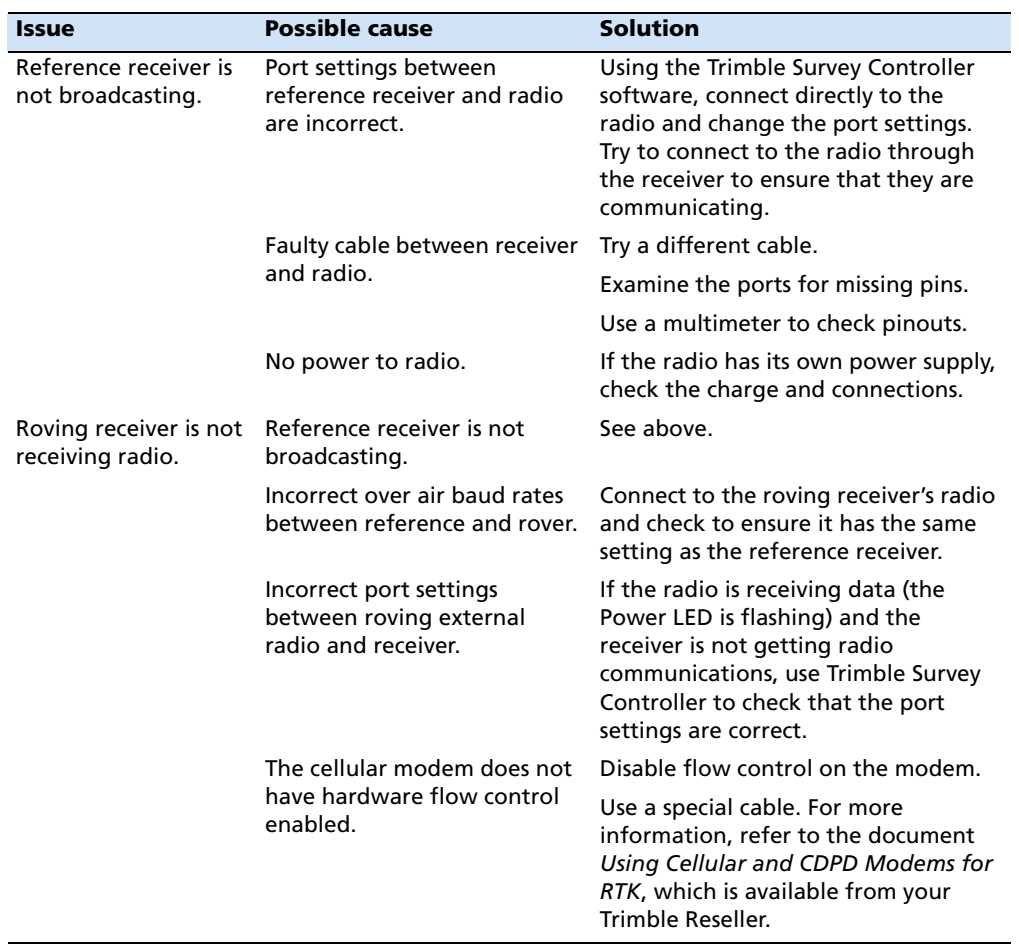

## **C** Troubleshooting

# **Index**

# **Symbols**

[, \(NMEA field delimiter\) 62](#page-63-0) [.cfg files 36–](#page-37-0)[39](#page-40-0) [.elf files 33](#page-34-0) [\\* \(NMEA checksum delimiter\) 63](#page-64-0) [\\$ \(NMEA start of message delimiter\) 62](#page-63-0)

# **A**

accuracy [centimeter-level 16](#page-17-0) [submeter-level 16](#page-17-1) [Actual Track Made Good Over and Speed Over](#page-73-2)  Ground message 72 [adding frequencies for internal radio 44](#page-45-0) [antenna information, default 54](#page-55-0) [Antenna record, in application file 36](#page-37-1) antennas [electrical interference 23](#page-24-0) [mounting 23](#page-24-0) application files [applying 38](#page-39-0) [configuring the receiver with 36](#page-37-2) [Current \(Current.cfg\) 37,](#page-38-0) [53](#page-54-0) [Default \(Default.cfg\) 37,](#page-38-1) [53](#page-54-1) [deleting 28](#page-29-0) [maximum number 37](#page-38-2) [naming 39](#page-40-1) [overview 36](#page-37-0) [power up \(Power\\_up.cfg\) 38,](#page-39-1) [53](#page-54-2) [records 36](#page-37-3) [storing 38](#page-39-2) [applying application files 38](#page-39-0) [ASCII, output, default settings 54](#page-55-1) [Australia, notices to users 2](#page-3-0)

# **B**

[baseline, moving 62](#page-63-1) battery [compartments 22](#page-23-0) [inserting in the receiver 23](#page-24-1) [baud rate, default 54](#page-55-2)

[binary output, default settings 54](#page-55-3) [Bluetooth wireless technology 16,](#page-17-2) [26](#page-27-0) [bottom panel 22](#page-23-0) [buttons 20,](#page-21-0) [28](#page-29-1)

# **C**

[cables, data/power 59](#page-60-0) [catch, for CompactFlash/USB door 20](#page-21-1) [cellphones 26](#page-27-1) [cellular modems 26,](#page-27-1) [77](#page-78-0) [centimeter-level accuracy 16](#page-17-0) CMR [input 16](#page-17-3) [output 16](#page-17-3) [COCOM limits 17](#page-18-0) [cold start, time required 51](#page-52-0) [CompactFlash card, upgrading receiver firmware](#page-34-0)  from 33 [CompactFlash port 22](#page-23-0) [CompactFlash/USB door 22](#page-23-0) [CompactFlash/USB door catch 20](#page-21-1) configuring [MS Series parameters 64](#page-65-0) [receiver in real time 36](#page-37-4) [receiver using application files 36](#page-37-2) [current application file 37,](#page-38-0) [53](#page-54-0) [current receiver configuration 37](#page-38-3)

# **D**

[data link, using a cellular modem 26](#page-27-1) [data outputs, NMEA 64](#page-65-0) [data, logging to Trimble Survey Controller](#page-32-0)  software 31 [data/power cable pinouts 59](#page-60-0) [default application file 37,](#page-38-1) [53](#page-54-1) default settings [antenna 54](#page-55-0) [ASCII output 54](#page-55-1) [baud rate 54](#page-55-2) [binary output 54](#page-55-3) [changing 38](#page-39-3)

Trimble R8 GNSS and R6/5800 GPS Receivers User Guide **79**

[elevation mask 54](#page-55-4) [motion 54](#page-55-5) [NMEA output 54](#page-55-6) [overriding 37](#page-38-4) [receiver 53](#page-54-3) [reference position 54](#page-55-7) [reference station 54](#page-55-8) [resetting 31](#page-32-1) [RT17 output 54](#page-55-9) [serial format 54](#page-55-10) [streamed output 54](#page-55-11) [SV enabling 54](#page-55-12) deleting files [application files 28](#page-29-0) [ephemeris file 28](#page-29-2) delimiters, NMEA [checksum 63](#page-64-0) [field separator 63](#page-64-1) [start of message 62](#page-63-0) [Device Control record, in application file 36](#page-37-5) [dimensions, receiver 50](#page-51-0) [direction, NMEA field format 63](#page-64-2) [disabling flow control 77](#page-78-0) [dual-frequency RTK engine 16](#page-17-4)

# **E**

[electrical interference 23](#page-24-0) [electronic interference 16](#page-17-5) [elevation mask, default 54](#page-55-4) [enabling power output on Port 3 33](#page-34-1) [environmental factors, when setting up the](#page-23-1)  receiver 22 [ephemeris file, deleting 28](#page-29-2) [Europe, notices to users 2](#page-3-1) [European Council Directive 89/336/EEC 2](#page-3-2)

### **F**

factory defaults [receiver 53–](#page-54-4)[55](#page-56-0) [resetting to 28,](#page-29-3) [54](#page-55-13) features [automatic OTF \(on-the-fly\) initialization 16](#page-17-6) [centimeter accuracy 16](#page-17-0) [CMR input and output 16](#page-17-3) [OTF data 16](#page-17-7) [real-time positioning 16](#page-17-8) [receiver 16](#page-17-9) [RTCM SC-104 input and output 16](#page-17-10)

[RTK data 16](#page-17-7) [submeter accuracy 16](#page-17-1) [WAAS capability 16](#page-17-11) [File Storage record, in application file 36](#page-37-6) [firmware, upgrading 33,](#page-34-0) [43](#page-44-0) [flashing LED 29](#page-30-0) flow control [default setting 54](#page-55-14) [disabling on cellular modem 26,](#page-27-2) [77](#page-78-0) [receiver 51](#page-52-1) [frequencies, for internal radio 44](#page-45-0) [front panel 20](#page-21-0) [full reset 76](#page-77-2)

## **G**

[General Controls record, in application file 36](#page-37-7) [GGA message, time, position, and fix related data 64](#page-65-0) [GPS antenna port 16](#page-17-12) GPS Configurator software [installing 42](#page-43-0) [Trimble R6/R8 receiver 25,](#page-26-0) [35,](#page-36-0) [42](#page-43-1) [GSA message 65](#page-66-0) [GST message 66](#page-67-0) [GSV message 66](#page-67-1) [guidelines for setting up receiver 23](#page-24-2)

#### **H**

[Heading Information message 70](#page-71-0)

#### **I**

[icons, on top panel 21](#page-22-0) [indicator LEDs 20,](#page-21-0) [29](#page-30-1) initialization [minimum time required 51](#page-52-2) [on-the-fly 16](#page-17-13) [specifications 51](#page-52-3) input [CMR 16](#page-17-14) [RTCM 16](#page-17-10) [Input Message record, in application file 36](#page-37-8) installing [GPS Configurator software 42](#page-43-0) [WinFlash utility 43](#page-44-1) interference [electrical 23](#page-24-0) [electronic 16](#page-17-5) internal radio

[adding frequencies 44](#page-45-0) [internal radio, receiver 25](#page-26-1)

# **L**

[latitude, NMEA field format 63](#page-64-3) LEDs [flashing 29](#page-30-0) [receiver 20,](#page-21-2) [29](#page-30-1) [Lemo cables, plugging in 23](#page-24-3) [limits, imposed by COCOM 17](#page-18-1) [Local Coordinate Position Output message 69](#page-70-0) [Logging Rate record, in application file 36](#page-37-9) [logging to Trimble Survey Controller software 31](#page-32-0) [longitude, NMEA field format 63](#page-64-3)

### **M**

[maximum number of application files 37](#page-38-2) [Maxwell architecture 51](#page-52-4) [memory, full 76](#page-77-3) [message ID, in NMEA messages 63](#page-64-4) [mobile phones 26](#page-27-1) [Monitor mode 33,](#page-34-0) [76](#page-77-4) [motion, default settings 54](#page-55-5) [mounting antenna, avoiding electrical](#page-24-0)  interference 23

# **N**

[naming application files 39](#page-40-1) [New Zealand, notices to users 2](#page-3-0) NMEA [output 16,](#page-17-15) [61–](#page-62-0)[72](#page-73-3) [output, default settings 54](#page-55-6) NMEA messages [common elements 62](#page-63-2) [common message elements 63](#page-64-5) [delimiters 63](#page-64-1) [enabling and disabling 62](#page-63-2) [GGA 64](#page-65-1) [GSA 65](#page-66-0) [GST 66](#page-67-0) [GSV 66](#page-67-1) [ID 63](#page-64-4) [PTNL,GGK 67](#page-68-0) [PTNL,GGK\\_SYNC 68](#page-69-0) [PTNL,PJK 69](#page-70-0) [PTNL,PJT 69](#page-70-1) [PTNL,VGK 70](#page-71-1)

[PTNL,VHD 70](#page-71-0) [summary 62](#page-63-3) [values 63](#page-64-6) [VTG 72](#page-73-2) [ZDA 72](#page-73-4) notices to users [Australia and New Zealand 2](#page-3-0) [Europe 2](#page-3-1)

# **O**

[on-the-fly \(OTF\) initialization 16](#page-17-13) [operating controls 20](#page-21-3) [operating near other radio equipment 6](#page-7-0) [operating temperature 50](#page-51-1) [other radio equipment, operating near 6](#page-7-1) output formats [CMR 16](#page-17-14) [NMEA 16,](#page-17-15) [61](#page-62-0) [RT17 51,](#page-52-5) [54](#page-55-9) [RTCM 16](#page-17-10) [Trimble R6/R8 receiver 51](#page-52-6) [Output Message record, in application file 36](#page-37-10) [overriding default settings 37](#page-38-4)

# **P**

[physical specifications 50](#page-51-2) [pinout information, receiver 57](#page-58-0) pinouts [data/power cable 59](#page-60-1) [serial ports 58](#page-59-0) [pole-mounted setup, receiver 23](#page-24-4) Port 1 [default baud rate 54](#page-55-2) [default serial format 54](#page-55-10) [flow control 54](#page-55-15) [icon 21](#page-22-1) [pinout diagram 58](#page-59-0) [power output 33](#page-34-1) Port 2 [default baud rate 54](#page-55-16) [default serial format 54](#page-55-17) [icon 21](#page-22-2) [pinout diagram 58](#page-59-0) Port 3 [flow control 54](#page-55-14) [power output 33](#page-34-1) [port settings, checking 77](#page-78-1) [ports, receiver pinout diagram 58](#page-59-0) [Position Error Statistics message 66](#page-67-2) [Power button 28](#page-29-4) [power cable, pinouts 59](#page-60-1) power output [enabling on Port 3 33](#page-34-1) [on Port 1 33](#page-34-1) [power supply 31](#page-32-2) power up application file [overriding factory defaults with 53](#page-54-2) [Trimble R6/R8 receiver 38](#page-39-1) Power Up.cfg *See* [power up application file 53](#page-54-2) [problems, troubleshooting 75](#page-76-0) [Projection Type message 69](#page-70-1) [PTNL,GGK message 67](#page-68-1) [PTNL,GGK message, Time, Position, Position Type,](#page-68-2)  DOP 67 [PTNL,GGK\\_SYNC message 68](#page-69-0) [PTNL,PJK message 69](#page-70-0) [PTNL,PJT message 69](#page-70-2) [PTNL,VGK message 70](#page-71-1) [PTNL,VHD message 70](#page-71-0)

## **R**

[radio antenna port 16](#page-17-12) [radio noise emissions, Canada 2](#page-3-3) [RADIO port icon 21](#page-22-3) radios [internal 25](#page-26-1) [Trimble R6/R8 receiver 25](#page-26-2) [TRIMMARK 3 25](#page-26-3) [real time, configuring receiver in 36](#page-37-4) [rear panel 21](#page-22-4) receiver [buttons 28](#page-29-1) [catch lock 21](#page-22-4) [changing default settings 38](#page-39-3) [configuring 35](#page-36-1) [connecting to devices 57](#page-58-1) [current configuration 37](#page-38-3) [factory default settings 53](#page-54-3) [inserting the internal battery 23](#page-24-1) [internal radio 25](#page-26-1) [LEDs 29](#page-30-2) [maximum number of application files 37](#page-38-2) [output formats 51](#page-52-6) [parts of the receiver 20–](#page-21-4)[22](#page-23-2) [pole-mounted setup 23](#page-24-4) [resetting 37](#page-38-5) [resetting to factory defaults 28,](#page-29-3) [54](#page-55-13) [setup 19–](#page-20-0)[26](#page-27-3)

[specifications 49–](#page-50-0)[51](#page-52-7) [turning on and off 28,](#page-29-5) [29](#page-30-3) [upgrading firmware 33,](#page-34-0) [43](#page-44-0) [use and care 16](#page-17-16) [receiver setup 19–](#page-20-0)[26](#page-27-3) [Reference Position record, in application file 36](#page-37-11) [reference position, default 54](#page-55-7) [reference station, default settings 54](#page-55-8) [registration 13](#page-14-0) [release notes 13](#page-14-1) reset [full 76](#page-77-2) [soft 76](#page-77-5) [to factory defaults 28,](#page-29-3) [54](#page-55-13) [Trimble R6/R8 receiver 37](#page-38-5) RT17 output [default settings 54](#page-55-9) [Trimble R6/R8 receiver 51](#page-52-5) [RTCM input 16](#page-17-10) [RTCM output 16](#page-17-10) [RTK engine 16](#page-17-4) [RTK/OTF data 16](#page-17-7)

# **S**

[Satellite Information message 66](#page-67-1) [security limits 17](#page-18-1) [serial format, default setting 54](#page-55-10) [Serial Port Baud/Format record, in application file 36](#page-37-12) [serial ports pinouts 58](#page-59-1) setup [guidelines 22](#page-23-1) [pole-mounted 23](#page-24-4) [Trimble R6/R8 receiver 19–](#page-20-0)[26](#page-27-4) [signal processing 51](#page-52-8) [size, receiver 50](#page-51-0) [soft reset 76](#page-77-5) specifications [physical 50](#page-51-2) [receiver 49–](#page-50-0)[51](#page-52-9) [technical 51](#page-52-10) [start-up specifications 51](#page-52-0) [Static/Kinematic record, in application file 36](#page-37-13) [storage temperature 50](#page-51-3) [storing application files 38](#page-39-2) [streamed output, default settings 54](#page-55-11) [submeter-level accuracy 16](#page-17-1) [SV Enable/Disable record, in application file 36](#page-37-14) [SV enabling, default settings 54](#page-55-12)

# **T**

[technical specifications 51](#page-52-10) temperature [operating range 50](#page-51-1) [storage range 50](#page-51-3) [time values in NMEA messages 63](#page-64-7) [Time, Position, and Fix Related Data message 64](#page-65-2) [Time, Position, and Fix Related Data, GGA](#page-65-3)  message 64 [Time, Position, Position Type, DOP message 67](#page-68-0) [Time, Synchronized Position, Position Type, DOP](#page-69-0)  message 68 [TNC connector 16](#page-17-12) [TNC ports 16](#page-17-12) [tracking specifications 51](#page-52-11) Trimble Survey Controller software [configuring the internal radio with 25](#page-26-4) [configuring the receiver with 35](#page-36-0) [Trimble web site 13](#page-14-2) [TRIMMARK 3 radio 25](#page-26-3) [troubleshooting 75](#page-76-0) [turning the receiver on and off 28,](#page-29-6) [29](#page-30-4)

# **U**

[U.S. Department of Commerce 17](#page-18-1) [Universal Time Coordinated \(UTC\)](#page-64-8) *See* UTC [upgrading receiver firmware 33,](#page-34-0) [43](#page-44-0) [USB port 22](#page-23-0) [use and care of the receiver 16](#page-17-16) [UTC Day, Month, and Year, and Local Time Zone](#page-73-4)  Offset message 72 [UTC, NMEA time values 63](#page-64-8)

# **V**

[Vector Information message 70](#page-71-1) [VTG message 72](#page-73-5)

# **W**

[WAAS, receiver 16](#page-17-11) [warm start, time required 51](#page-52-0) [website 13](#page-14-2) [weight, receiver 50](#page-51-4) WinFlash utility [installing 43](#page-44-1) [receiver 25,](#page-26-5) [43](#page-44-2) [upgrading receiver firmware with 43](#page-44-0)

# **Z**

[ZDA message 72](#page-73-6)

Index